# $\frac{d\ln\ln}{d}$

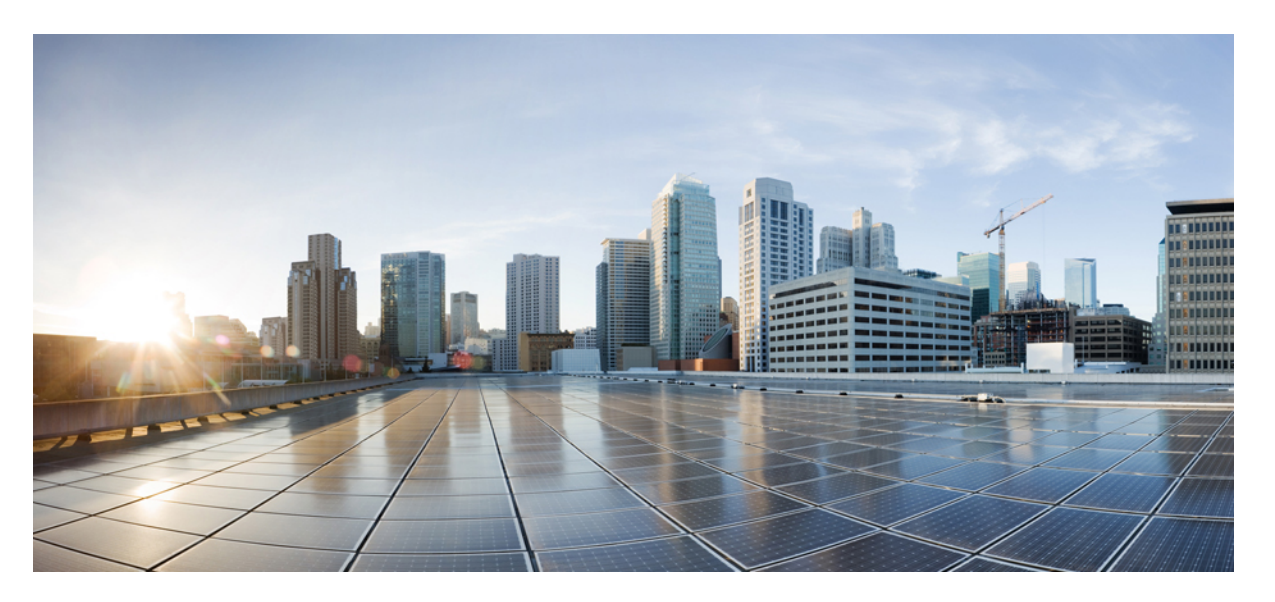

### **CiscoNX-OS FCoE Configuration Guide forNexus 7000 Series and MDS 9000**

**First Published:** 2011-07-12

**Last Modified:** 2016-02-12

### **Americas Headquarters**

Cisco Systems, Inc. 170 West Tasman Drive San Jose, CA 95134-1706 USA http://www.cisco.com Tel: 408 526-4000 800 553-NETS (6387) Fax: 408 527-0883

THE SPECIFICATIONS AND INFORMATION REGARDING THE PRODUCTS IN THIS MANUAL ARE SUBJECT TO CHANGE WITHOUT NOTICE. ALL STATEMENTS, INFORMATION, AND RECOMMENDATIONS IN THIS MANUAL ARE BELIEVED TO BE ACCURATE BUT ARE PRESENTED WITHOUT WARRANTY OF ANY KIND, EXPRESS OR IMPLIED. USERS MUST TAKE FULL RESPONSIBILITY FOR THEIR APPLICATION OF ANY PRODUCTS.

THE SOFTWARE LICENSE AND LIMITED WARRANTY FOR THE ACCOMPANYING PRODUCT ARE SET FORTH IN THE INFORMATION PACKET THAT SHIPPED WITH THE PRODUCT AND ARE INCORPORATED HEREIN BY THIS REFERENCE. IF YOU ARE UNABLE TO LOCATE THE SOFTWARE LICENSE OR LIMITED WARRANTY, CONTACT YOUR CISCO REPRESENTATIVE FOR A COPY.

The Cisco implementation of TCP header compression is an adaptation of a program developed by the University of California, Berkeley (UCB) as part of UCB's public domain version of the UNIX operating system. All rights reserved. Copyright © 1981, Regents of the University of California.

NOTWITHSTANDING ANY OTHER WARRANTY HEREIN, ALL DOCUMENT FILES AND SOFTWARE OF THESE SUPPLIERS ARE PROVIDED "AS IS" WITH ALL FAULTS. CISCO AND THE ABOVE-NAMED SUPPLIERS DISCLAIM ALL WARRANTIES, EXPRESSED OR IMPLIED, INCLUDING, WITHOUT LIMITATION, THOSE OF MERCHANTABILITY, FITNESS FOR A PARTICULAR PURPOSE AND NONINFRINGEMENT OR ARISING FROM A COURSE OF DEALING, USAGE, OR TRADE PRACTICE.

IN NO EVENT SHALL CISCO OR ITS SUPPLIERS BE LIABLE FOR ANY INDIRECT, SPECIAL, CONSEQUENTIAL, OR INCIDENTAL DAMAGES, INCLUDING, WITHOUT LIMITATION, LOST PROFITS OR LOSS OR DAMAGE TO DATA ARISING OUT OF THE USE OR INABILITY TO USE THIS MANUAL, EVEN IF CISCO OR ITS SUPPLIERS HAVE BEEN ADVISED OF THE POSSIBILITY OF SUCH DAMAGES.

Any Internet Protocol (IP) addresses and phone numbers used in this document are not intended to be actual addresses and phone numbers. Any examples, command display output, network topology diagrams, and other figures included in the document are shown for illustrative purposes only. Any use of actual IP addresses or phone numbers in illustrative content is unintentional and coincidental.

All printed copies and duplicate soft copies of this document are considered uncontrolled. See the current online version for the latest version.

Cisco has more than 200 offices worldwide. Addresses and phone numbers are listed on the Cisco website at www.cisco.com/go/offices.

Cisco and the Cisco logo are trademarks or registered trademarks of Cisco and/or its affiliatesin the U.S. and other countries. To view a list of Cisco trademarks, go to this URL: [www.cisco.com](www.cisco.com/go/trademarks) go [trademarks.](www.cisco.com/go/trademarks) Third-party trademarks mentioned are the property of their respective owners. The use of the word partner does not imply a partnership relationship between Cisco and any other company. (1721R)

© 2011–2015 Cisco Systems, Inc. All rights reserved.

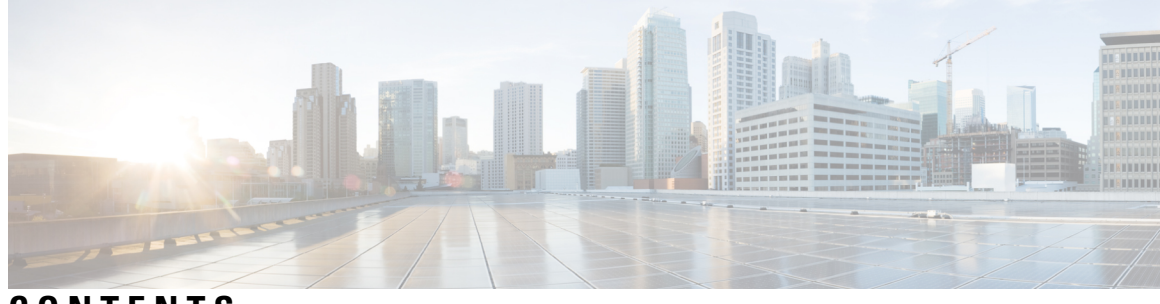

## **CONTENTS**

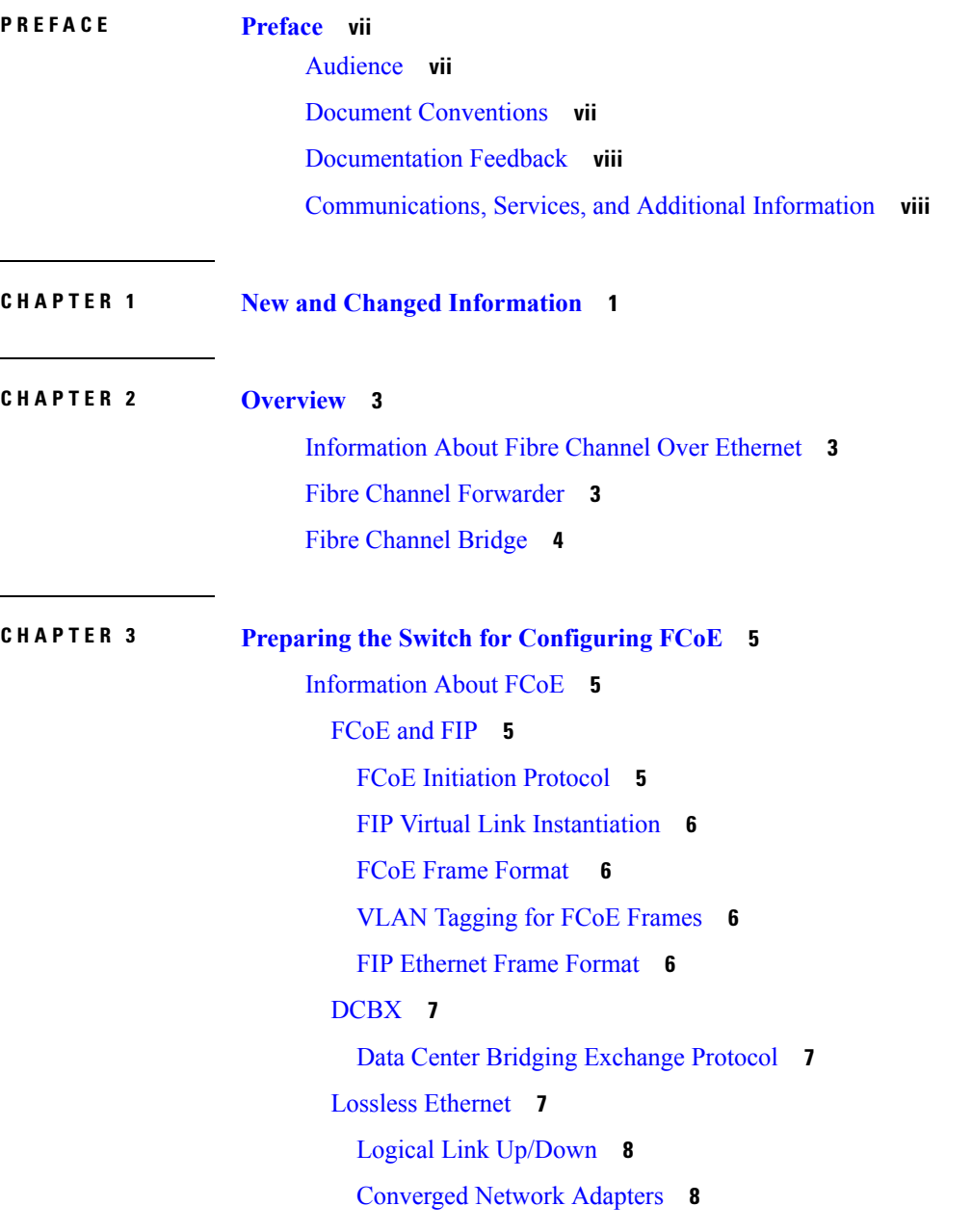

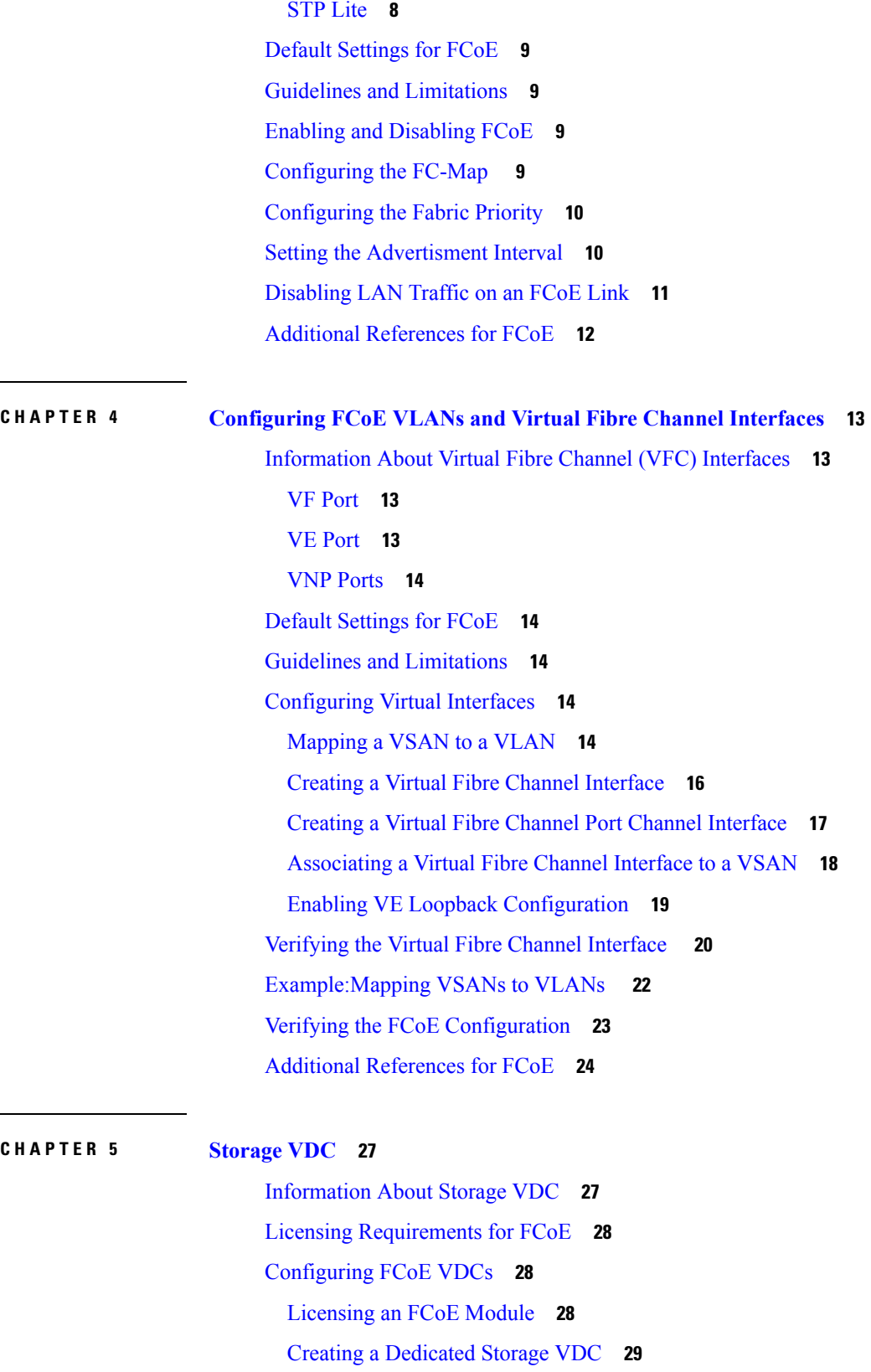

 $\mathbf I$ 

 $\overline{\phantom{0}}$ 

[Allocating](#page-40-0) the FCoE VLAN Range **31** [Allocating](#page-41-0) Shared Interfaces **32** Example: Storage VDC [Configuration](#page-43-0) **34**

**APPENDIX A Feature History by [Platform](#page-46-0) 37**

 $\overline{\phantom{a}}$ 

**APPENDIX B Guidelines and [Limitations](#page-48-0) 39**

#### **Contents**

Г

I

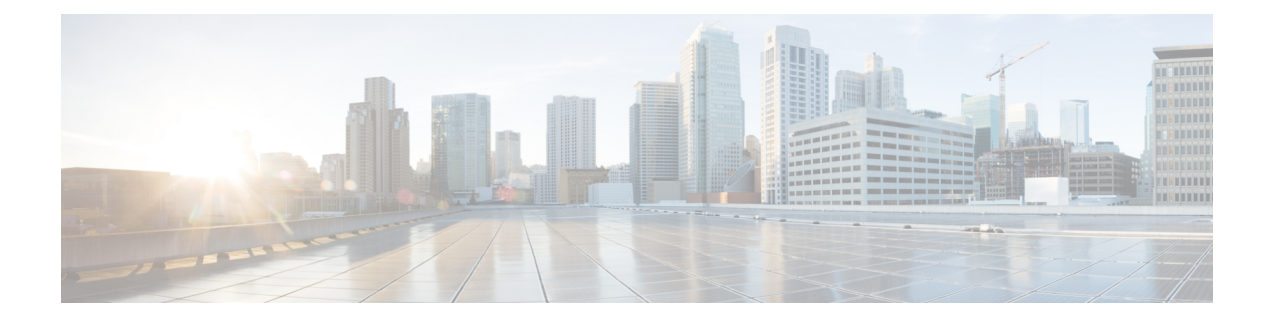

# <span id="page-6-0"></span>**Preface**

The preface contains the following sections:

- [Audience,](#page-6-1) on page vii
- Document [Conventions,](#page-6-2) on page vii
- [Documentation](#page-7-0) Feedback, on page viii
- [Communications,](#page-7-1) Services, and Additional Information, on page viii

# <span id="page-6-2"></span><span id="page-6-1"></span>**Audience**

This publication is for network administrators who configure and maintain Cisco Nexus devices.

# **Document Conventions**

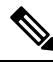

As part of our constant endeavor to remodel our documents to meet our customers' requirements, we have modified the manner in which we document configuration tasks. As a result of this, you may find a deviation in the style used to describe these tasks, with the newly included sections of the document following the new format. **Note**

Command descriptions use the following conventions:

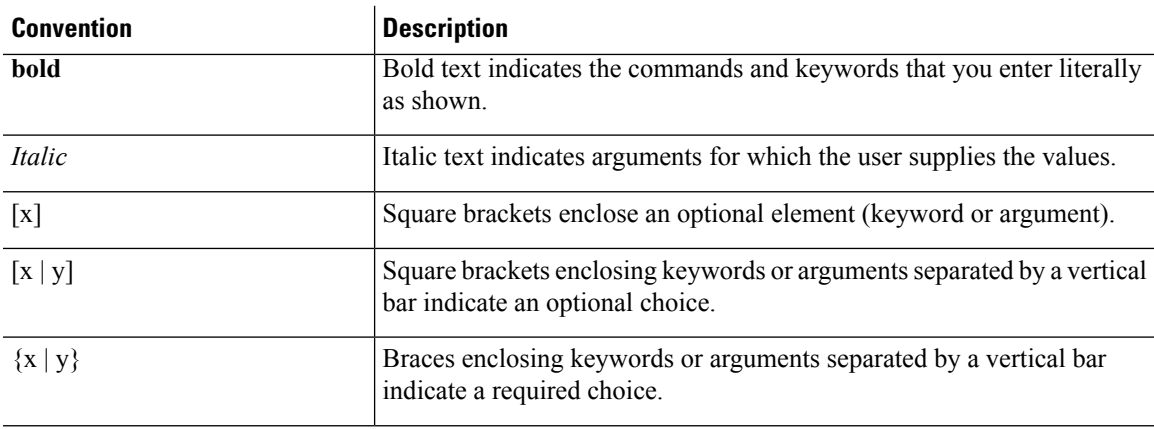

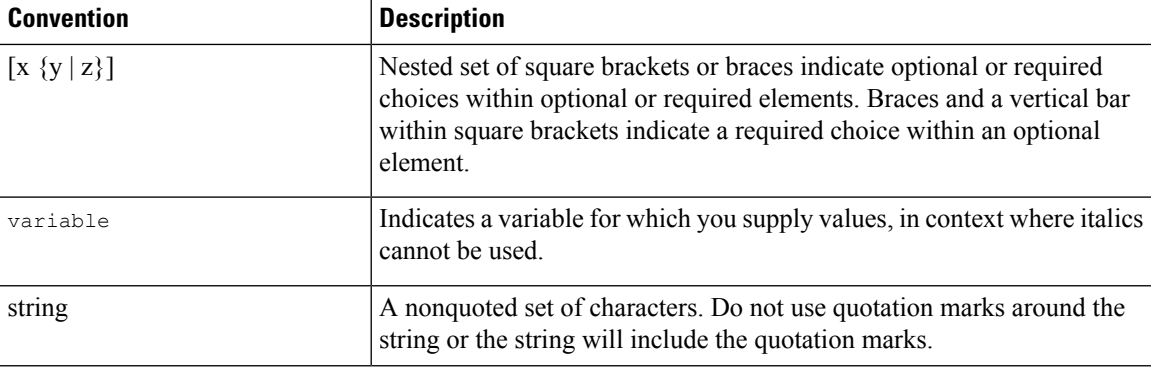

Examples use the following conventions:

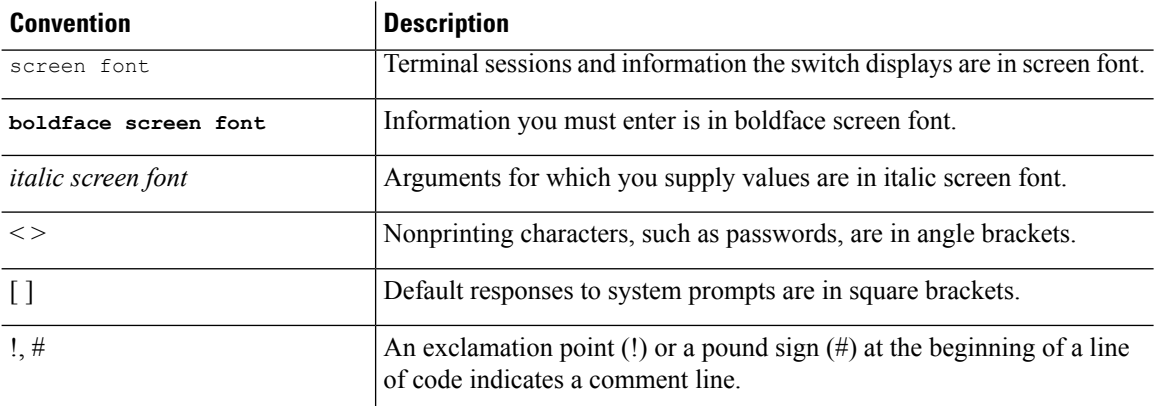

This document uses the following conventions:

 $\mathscr{P}$ 

**Note** Means *reader take note*. Notes contain helpful suggestions or references to material not covered in the manual.

 $\bigwedge$ **Caution**

Means *reader be careful*. In this situation, you might do something that could result in equipment damage or loss of data.

# <span id="page-7-1"></span><span id="page-7-0"></span>**Documentation Feedback**

To provide technical feedback on this document, or to report an error or omission, please send your comments to: .

We appreciate your feedback.

# **Communications, Services, and Additional Information**

• To receive timely, relevant information from Cisco, sign up at Cisco Profile [Manager](https://www.cisco.com/offer/subscribe).

- To get the business impact you're looking for with the technologies that matter, visit Cisco [Services](https://www.cisco.com/go/services).
- To submit a service request, visit Cisco [Support.](https://www.cisco.com/c/en/us/support/index.html)
- To discover and browse secure, validated enterprise-class apps, products, solutions and services, visit Cisco [Marketplace](https://www.cisco.com/go/marketplace/).
- To obtain general networking, training, and certification titles, visit [Cisco](http://www.ciscopress.com) Press.
- To find warranty information for a specific product or product family, access Cisco [Warranty](http://www.cisco-warrantyfinder.com) Finder.

### **Cisco Bug Search Tool**

Cisco Bug [Search](https://www.cisco.com/c/en/us/support/web/tools/bst/bsthelp/index.html) Tool (BST) is a web-based tool that acts as a gateway to the Cisco bug tracking system that maintains a comprehensive list of defects and vulnerabilitiesin Cisco products and software. BST provides you with detailed defect information about your products and software.

**Preface**

 $\mathbf I$ 

٦

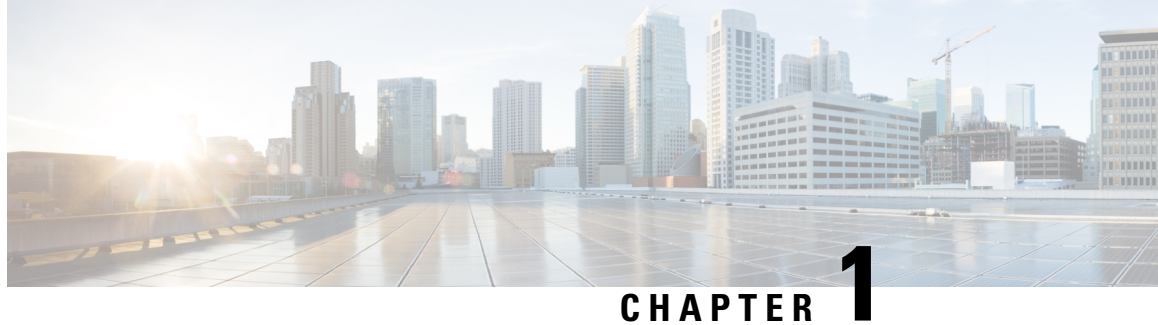

# <span id="page-10-0"></span>**New and Changed Information**

 $\mathbf I$ 

٦

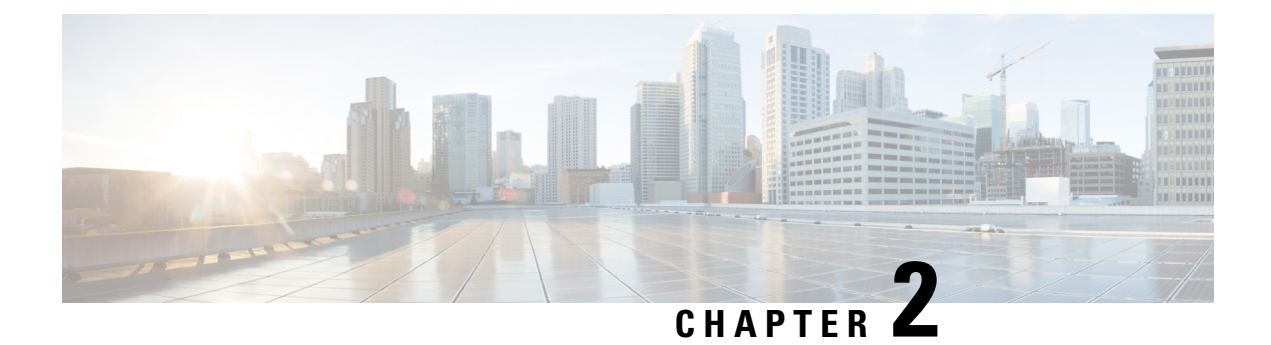

# <span id="page-12-0"></span>**Overview**

This chapter contains the following sections:

- [Information](#page-12-1) About Fibre Channel Over Ethernet, on page 3
- Fibre Channel [Forwarder,](#page-12-2) on page 3
- Fibre [Channel](#page-13-0) Bridge, on page 4

## <span id="page-12-1"></span>**Information About Fibre Channel Over Ethernet**

Fibre Channel over Ethernet (FCoE) allows Fibre Channel traffic to be encapsulated over a physical Ethernet link. FCoE and FIP frames use a unique EtherType so that FCoE traffic and standard Ethernet traffic can be carried on the same link.

Classic Ethernet is a best-effort protocol, which means that in a congested network, Ethernet discards packets and relies on higher level protocols to provide retransmission and other reliability mechanisms.

Fibre Channel traffic requires a lossless transport layer; as a data storage protocol, it is unacceptable to lose a single data packet. Native Fibre Channel implements a lossless service at the transport layer using a buffer-to-buffer credit system.

Ethernet links on Cisco NX-OS switches provide two mechanisms to ensure lossless transport for FCoE traffic: link-level flow control and priority flow control.

IEEE 802.3x link-level flow control allows a congested receiver to signal the far end to pause the data transmission for a short period of time. The pause functionality is applied to all traffic on the link.

The priority flow control (PFC) feature on Cisco NX-OS platforms applies pause functionality to specific classes of traffic on the Ethernet link. For example, PFC can provide lossless service for the FCoE traffic and best-effort service for the standard Ethernet traffic using IEEE 802.1p traffic classes.

# <span id="page-12-2"></span>**Fibre Channel Forwarder**

Fibre Channel traffic requires a lossless transport layer, which means that it requires a data storage protocol that does not lose a single data packet. A FCoE Forwarder (FCF) communicates with FCoE end devices, such as converged network adapters (CNAs). The FCF accepts the Fibre Channel frame that is encapsulated in an Ethernet packet and forwards that packet over a VLAN across an Ethernet network to a remote FCoE end device. The FCF has a unique FC-MAC address in the FCoE network. An FCF can also assign FC address IDs to the CNAs. An FCF can assign Fabric Provide MAC Addresses (FPMA) to the CNAs consisting of the FC-Map Value for the Fabric and the Fibre Channel IDs (FC IDs) assigned during Fabric Login.

# <span id="page-13-0"></span>**Fibre Channel Bridge**

A Fibre Channel Bridge connects an FCoE network to a Fibre Channel network. A Fibre Channel Bridge decapsulates an FCoE frame and sends the Fibre Channel frame to the Fibre Channel network. A Fibre Channel Bridge also encapsulates FC frames from a Fibre Channel network and forwards them to the FCoE network.

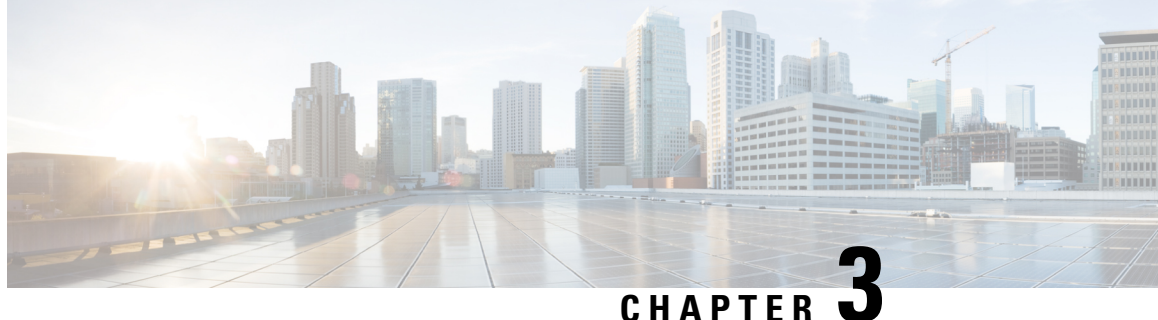

# <span id="page-14-0"></span>**Preparing the Switch for Configuring FCoE**

- [Information](#page-14-1) About FCoE, on page 5
- Default [Settings](#page-18-0) for FCoE, on page 9
- Guidelines and [Limitations,](#page-18-1) on page 9
- Enabling and [Disabling](#page-18-2) FCoE, on page 9
- [Configuring](#page-18-3) the FC-Map , on page 9
- [Configuring](#page-19-0) the Fabric Priority, on page 10
- Setting the [Advertisment](#page-19-1) Interval, on page 10
- [Disabling](#page-20-0) LAN Traffic on an FCoE Link, on page 11
- Additional [References](#page-21-0) for FCoE, on page 12

# <span id="page-14-1"></span>**Information About FCoE**

FCoE provides a method of transporting Fibre Channel traffic over a physical Ethernet connection. FCoE requires the underlying Ethernet to be full duplex and to provide lossless behavior for Fibre Channel traffic.

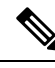

**Note**

Lossless behavior on Ethernet is provided by using a priority flow control (PFC) mechanism that prevents packet loss during congestion conditions.

The Cisco NX-OS software supports T11-compliant FCoE on all 10-Gigabit and 40-Gigabit Ethernet interfaces.

### <span id="page-14-3"></span><span id="page-14-2"></span>**FCoE and FIP**

### **FCoE Initiation Protocol**

The FCoE Initialization Protocol (FIP) allows the switch to discover and initialize FCoE-capable entities that are connected to an Ethernet LAN. Cisco NX-OS switches support the Converged Enhanced Ethernet Data Center Bridging Exchange (CEE-DCBX) protocol for T11-compliant Generation 2 CNAs.

The following switches do not support Pre-FIP on Generation 1 CNAs:

### <span id="page-15-0"></span>**FIP Virtual Link Instantiation**

FIP is used to perform device discovery, initialization, and link maintenance. FIP performs the following tasks:

- FIP VLAN discovery— Discovers the FCoE VLAN that will be used by all other FIP protocols as well as by the FCoE encapsulation for Fibre Channel payloads on the established virtual link. FIP VLAN discovery occurs in the native VLAN used by the initiator or target to exchange Ethernet traffic. The FIP VLAN discovery protocol is the only FIP protocol running on the native VLAN; all other FIP protocols run on the discovered FCoE VLANs.
- FIP FCF discovery—When a FCoE device is connected to the fabric, it sends a Discovery Solicitation message. A Fibre Channel Forwarder (FCF) or a switch responds to the message with a Solicited Advertisement that provides an FCF MAC address to use for subsequent logins.
- FCoE virtual link instantiation— FIP defines the encapsulation of fabric login (FLOGI), fabric discovery (FDISC), logout (LOGO), and exchange link parameter (ELP) frames along with the corresponding reply frames. The FCoE devices use these messages to perform a fabric login.
- FCoE virtual link maintenance— FIP periodically sends maintenance messages between the switch and the CNA to ensure that the connection is still valid.

### <span id="page-15-1"></span>**FCoE Frame Format**

FCoE is implemented when the switch encapsulates a Fibre Channel frame in an Ethernet packet with a dedicated Ethernet type, 0x8906. The packet has a 4-bit version field. The other header fields in the frame (the source and destination MAC addresses, VLAN tags, and frame markers) are all standard Ethernet fields. Reserved bits pad the FCoE frame to the IEEE 802.3 minimum packet length of 64 bytes.

A Fibre Channel frame consists of 36 bytes of headers and up to 2112 bytes of data for a total maximum size of 2148 bytes. The encapsulated Fibre Channel frame has all the standard headers, which allow it to be passed to the storage network without further modification. To accommodate the maximum Fibre Channel frame in an FCoE frame, the class-fcoe is defined with a default Maximum Transmission Unit (MTU) of 2240 bytes.

### <span id="page-15-2"></span>**VLAN Tagging for FCoE Frames**

The Ethernet frames that are sent by the switch to the adapter include the IEEE 802.1Q tag. This tag includes a field for the class of service (CoS) value used by the priority flow control (PFC). The IEEE 802.1Q tag also includes a VLAN field.

The switch expects frames from a FIP T11-compliant CNA to be tagged with the VLAN tag for the FCoE VLAN. Frames that are not correctly tagged are discarded.

<span id="page-15-3"></span>

**Note** You cannot map VLAN 1 or the native VLAN to an FCoE VSAN.

### **FIP Ethernet Frame Format**

FIP is encapsulated in an Ethernet packet with a dedicated EtherType, 0x8914. The packet has a 4-bit version field. Along with the source and destination MAC addresses, the FIP packet also contains a FIP operation code and a FIP operation subcode. The following table describes the FIP operation codes and subcodes.

Ш

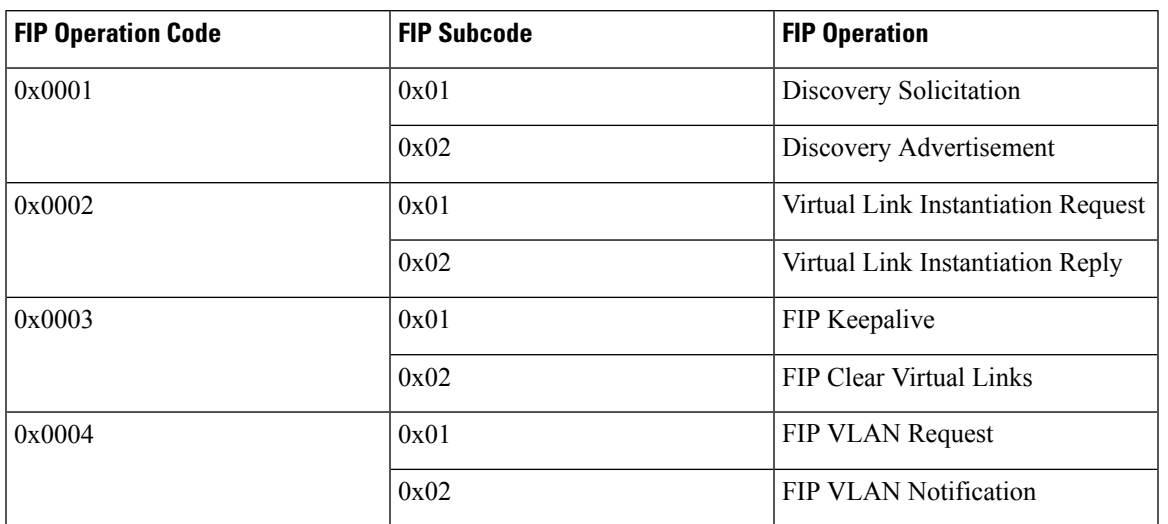

#### **Table 1: FIP Operation Codes**

### <span id="page-16-1"></span><span id="page-16-0"></span>**DCBX**

### **Data Center Bridging Exchange Protocol**

The Data Center Bridging Exchange (DCBX) protocol is an extension of the Link Layer Discovery Protocol (LLDP). DCBX end points exchange request and acknowledgment messages. For flexibility, parameters are coded in a type-length-value (TLV) format. Cisco NX-OS switches support the Converged Enhanced Ethernet Data Center Bridging Exchange (CEE-DCBX) is supported on all T11-compliant Generation 2 CNAs.

DCBX runs on the physical Ethernet link between the switch and the CNA. By default, DCBX is enabled on Ethernet interfaces. When an Ethernet interface is brought up, the switch automatically starts to communicate with the CNA.

During the normal operation of FCoE between the switch and the CNA, DCBX provides link-error detection.

DCBX is also used to negotiate capabilities between the switch and the CNA and to send configuration values to the CNA.

The CNAs that are connected to a switch are programmed to accept the configuration values that are sent by the switch, allowing the switch to distribute configuration values to all attached CNAs, which reduces the possibility of configuration errors and simplifies CNA administration.

### <span id="page-16-2"></span>**Lossless Ethernet**

Standard Ethernet is a best-effort medium which means that it lacks any form of flow control. In the event of congestion or collisions, Ethernet drops packets. The higher level protocols detect the missing data and retransmit the dropped packets.

To properly supportFibre Channel, Ethernet has been enhanced with a priority flow control (PFC) mechanism.

### <span id="page-17-0"></span>**Logical Link Up/Down**

On a native Fibre Channel link, some configuration actions (such as changing the VSAN) require that you reset the interface status. When you reset the interface status, the switch disables the interface and then immediately reenables the interface.

#### **Caution:**

If an Ethernet link provides FCoE service, do not reset the physical link because this action is disruptive to all traffic on the link.

The logical link up/down feature allows the switch to reset an individual virtual link. The logical link down is signaled with a FIP Clear Virtual Link message.

#### **Caution:**

If the CNA does not support the logical link level up/down feature, the CNA resets the physical link, which means that all traffic on the Ethernet interface is disrupted.

### <span id="page-17-1"></span>**Converged Network Adapters**

Cisco NX-OS switches support the following CNA types:

- Hardware adapter
	- Works with the existingFibre Channel host bus adapter (HBA) driver and Ethernet Network Interface Card (NIC) driver in the server.
	- Server operating system view of the network is unchanged; the CNA presents a SAN interface and a LAN interface to the operating system.
- FCoE software stack
	- Runs on existing 10-Gigabit Ethernet adapters.

The following Cisco NX-OS series and platforms support Generation 2 CNAs that use the FIP to exchange information about its available capabilities and to negotiate the configurable values with the switch:

To reduce configuration errors and simplify administration, the switch distributes the configuration data to all the connected adapters.

### <span id="page-17-2"></span>**STP Lite**

FCoE does not require full Spanning Tree Protocol (STP) because FCoE has no bridging functionality, which means that no STP loops are created in the network. STP Lite on FCoE interfaces ensures rapid convergence across the network by sending an agreement Bridge Protocol Data Unit (BPDU) whenever it receives a proposal BPDU. The FCoE link sends the identical agreement BPDU in response to either an Multiple Spanning Tree (MST) or a Per VLAN Rapid Spanning Tree Plus (PVRST+) proposal BPDU. Additionally, STP Lite suppresses the MAC address flushing function for FCoE VLANs.

STP Lite is enabled automatically by default across the entire device for FCoE VLANs as soon as the first FCoE VLAN comes up. At the same time, the system automatically converts all FCoE links as the STP-type normal ports. This feature runs only in FCoE VLANs.

# <span id="page-18-0"></span>**Default Settings for FCoE**

This table lists the default settings for FCoE parameters.

#### **Table 2: Default FCoE Parameter Settings**

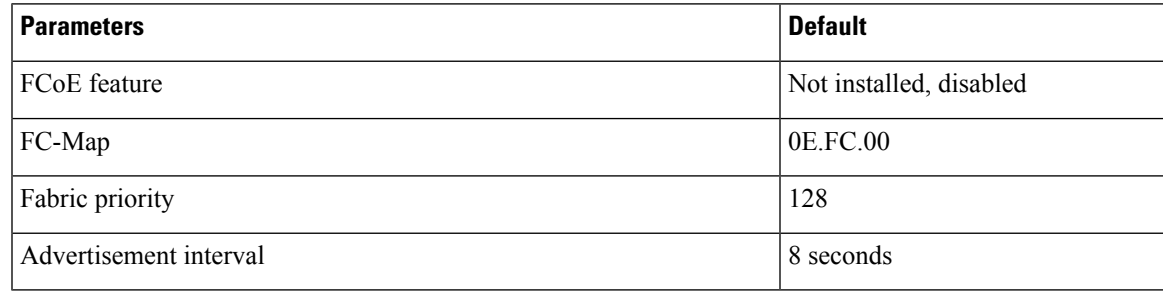

# <span id="page-18-2"></span><span id="page-18-1"></span>**Guidelines and Limitations**

# <span id="page-18-3"></span>**Enabling and Disabling FCoE**

# **Configuring the FC-Map**

You can prevent data corruption due to cross-fabric talk by configuring an FC-Map that identifies the Fibre Channel fabric for this switch. When the FC-Map is configured, the switch discards the MAC addresses that are not part of the current fabric. An FCF can assign Fabric Provide MAC Addresses (FPMA) to the CNAs consisting of the FC-Map Value for the Fabric and the Fibre Channel ID (FCID) assigned during Fabric Login

**Note**

In most deployments, changing the fc-map is not needed. We recommend that you use VSAN to VLAN mapping. For more information, see the [Mapping](#page-23-4) a VSAN to a VLAN chapter.

**Step 1 configure terminal**

### **Example:**

fcoe# configure terminal fcoe(config)#

Enters configuration mode.

#### **Step 2 fcoe fcmap** *fabric-map*

#### **Example:**

fcoe(config)# fcoe fcmap 0x0efc2a

Configures the global FC-Map. The default value is 0x0EFC00. The range is from 0x0EFC00 to 0x0EFCFF. Use the **no fcoe map** command to reset to the default value.

**Example**

# <span id="page-19-0"></span>**Configuring the Fabric Priority**

The FCoE switch advertises its priority. The priority is used by the CNAs in the fabric to determine the best switch to connect to.

**Step 1 configure terminal**

#### **Example:**

fcoe# configure terminal fcoe(config)#

Enters configuration mode.

**Step 2 fcoe fcf-priority** *fabric-priority*

#### **Example:**

fcoe(config)# fcoe fcf-priority 42

Configures the global fabric priority. The default value is 128. The range is from 0 (higher) to 255 (lower). Use the **no fcoe fcf-priority** command to reset the global fabric priority to the default value.

#### **Example**

# <span id="page-19-1"></span>**Setting the Advertisment Interval**

You can configure the interval for Fibre Channel fabric advertisement on the switch.

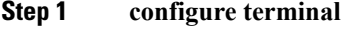

#### **Example:**

fcoe# configure terminal fcoe(config)#

Enters configuration mode.

### **Step 2 fcoe fka-adv-period** *interval*

### **Example:**

Ш

```
fcoe(config)# fcoe fka-adv-period 8
fcoe#
```
Configures the advertisement interval for the fabric. The default value is 8 seconds. The range is from 4 to 60 seconds.

**Example**

# <span id="page-20-0"></span>**Disabling LAN Traffic on an FCoE Link**

You can disable LAN traffic on an FCoE link.

DCBX allows the switch to send a LAN Logical Link Status (LLS) message to a directly-connected CNA. Enter the **shutdown lan** command to send an LLS-Down message to the CNA. This command causes all VLANs on the interface that are not enabled for FCoE to be brought down. If a VLAN on the interface is enabled for FCoE, it continues to carry SAN traffic without any interruption.

#### **Step 1 configure terminal**

#### **Example:**

switch# configure terminal switch(config)#

Enters configuration mode.

#### **Step 2 interface ethernet** *slot*/*port*

#### **Example:**

```
switch(config)# interface e 2/1
switch(config-if)#
```
Specifies an interface to configure, and enters interface configuration mode. Use **?** to view a list of supported interfaces.

### **Step 3 shutdown lan**

#### **Example:**

switch(config-if)# shutdown lan

Shuts down Ethernet traffic on the interface. If the interface is part of an FCoE VLAN, the shutdown has no impact on the FCoE traffic. Use **no shutdown lan** to reenable Ethernet traffic on this interface.

**Step 4** (Optional) **show interface**

#### **Example:**

switch(config-if)# show interface

Displays information about the interface.

### **Step 5** (Optional) **copy running-config startup-config**

#### **Example:**

switch(config-if)# copy running-config startup-config

Copies the running configuration to the startup configuration.

# <span id="page-21-0"></span>**Additional References for FCoE**

### **Related Documents**

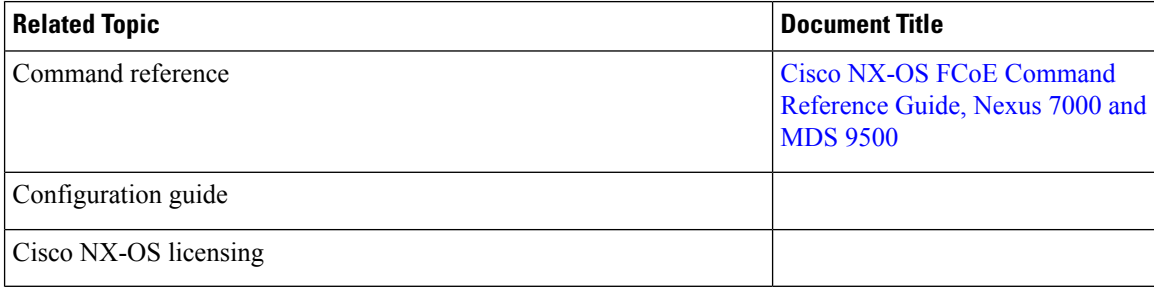

### **Standards and RFCs**

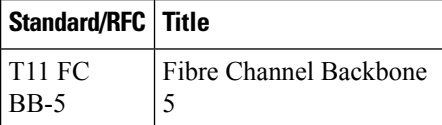

#### **MIBs**

#### **MIB MIBs Link**

To locate and download MIBs for selected platforms, Cisco IOS releases, and feature sets, use Cisco MIB Locator found at the following URL:

<http://www.cisco.com/go/mibs>

### **Technical Assistance**

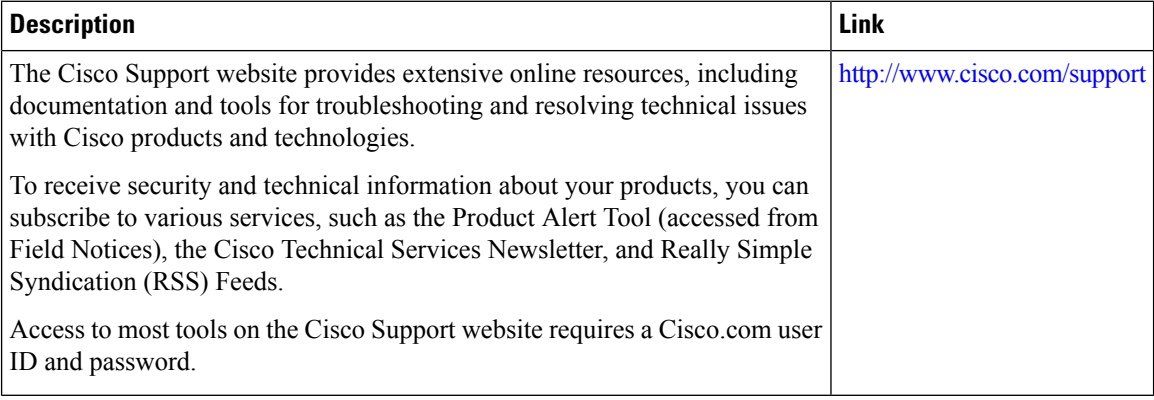

<span id="page-22-0"></span>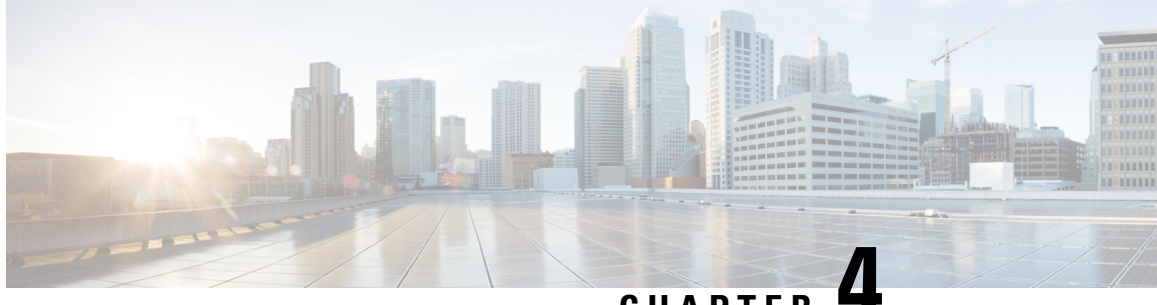

**CHAPTER 4**

# **Configuring FCoE VLANs and Virtual Fibre Channel Interfaces**

- [Information](#page-22-1) About Virtual Fibre Channel (VFC) Interfaces, on page 13
- Default [Settings](#page-23-1) for FCoE, on page 14
- Guidelines and [Limitations,](#page-23-2) on page 14
- [Configuring](#page-23-3) Virtual Interfaces, on page 14
- [Verifying](#page-29-0) the Virtual Fibre Channel Interface , on page 20
- [Example:Mapping](#page-31-0) VSANs to VLANs , on page 22
- Verifying the FCoE [Configuration,](#page-32-0) on page 23
- Additional [References](#page-33-0) for FCoE, on page 24

# <span id="page-22-1"></span>**Information About Virtual Fibre Channel (VFC) Interfaces**

Fibre Channel over Ethernet (FCoE) allows Fibre Channel and Ethernet traffic to be carried on the same physical Ethernet connection between the switch and the servers.

The Fibre Channel portion of FCoE is configured as a virtual Fibre Channel interface. Logical Fibre Channel features (such as interface mode) can be configured on virtual Fibre Channel interfaces.

A virtual Fibre Channel (vfc) interface must be bound to an interface before it can be used. The binding is to a physical Ethernet interface when the converged network adapter (CNA) is directly connected to the switch or port channel when the CNA connects to the Fibre Channel Forwarder (FCF) over a virtual port channel (vPC).

### <span id="page-22-3"></span><span id="page-22-2"></span>**VF Port**

A virtual fabric (VF) port in an FCoE network acts as a fabric port that connects to a peripheral device (host or disk) operating as an N port. A VF port can be attached to only one N port.

### **VE Port**

A virtual expansion (VE) port acts as an expansion port in an FCoE network. VE ports can connect multiple FCoE switches together in the network. You can bind a VE port to a physical ethernet port or a port channel.

Traffic isload balanced across equal cost E\_Ports and VE\_Ports based onSID, DID, and OXID. Traffic across members of a port channel that a VE\_Port is bound to is load balanced based on SID, DID, and OXID.

### <span id="page-23-0"></span>**VNP Ports**

Connectivity from an FCoE NPV bridge to the FCF is supported only over point-to-point links. These links can be individual Ethernet interfaces or port channel interfaces. For each FCF connected to an Ethernet/port-channel interface, a vFC interface must be created and bound to it. These vFC interfaces must be configured as VNP ports.

On the VNP port, the FCoE NPV bridge emulates an FCoE-capable host with multiple FCoE nodes (ENodes), each with a unique ENodes MAC address. By default, the VNP port is enabled in trunk mode.

Multiple VSANs can be configured on the VNP port. The FCoE VLANs that correspond to the VNP port VSANs must be configured on the bound Ethernet interface.

# <span id="page-23-1"></span>**Default Settings for FCoE**

This table lists the default settings for FCoE parameters.

#### **Table 3: Default FCoE Parameter Settings**

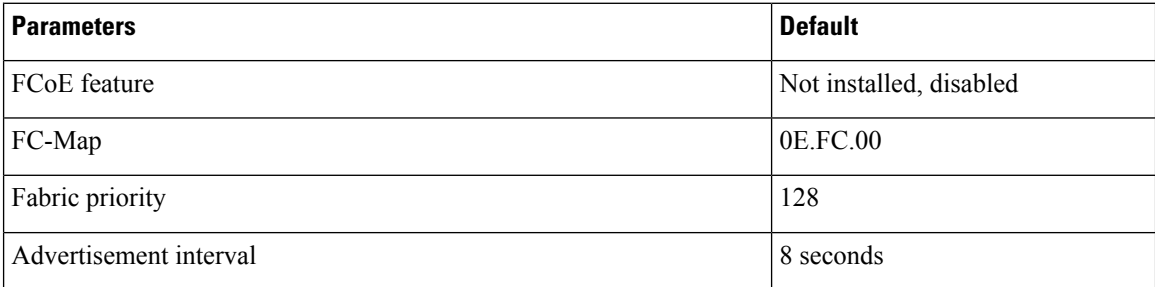

# <span id="page-23-3"></span><span id="page-23-2"></span>**Guidelines and Limitations**

# <span id="page-23-4"></span>**Configuring Virtual Interfaces**

### **Mapping a VSAN to a VLAN**

A unique, dedicated VLAN must be configured at every converged access switch to carry traffic for each virtual fabric (VSAN) in the SAN (for example, VLAN 1002 for VSAN 10, VLAN 1003 for VSAN 2, and so on). If you enable MST, you must use a separate Multiple Spanning Tree (MST) instance for FCoE VLANs.

#### **Before you begin**

- Ensure you have installed the correct license for FCoE.
- Ensure you have enabled FCoE.

#### **Step 1 configure terminal**

Ш

#### **Example:**

switch# configure terminal switch(config)#

Enters configuration mode.

#### **Step 2 vsan database**

#### **Example:**

switch(config)# vsan database switch(config-vsan-db)#

Enters VSAN database configuration mode.

#### **Step 3 vsan** *vsan-id*

#### **Example:**

switch(config-vsan-db)# vsan 200

Defines the VSAN. The VSAN number range is from 1 to 4094.

#### **Step 4 vlan** *vlan-id*

#### **Example:**

switch(config-vsan-db)# vlan 200 switch(config-vlan)#

Enters VLAN configuration mode. The VLAN number range is from 1 to 4096.

#### **Step 5 fcoe** [**vsan** *vsan-id*]

#### **Example:**

switch(config-vlan)# fcoe vsan 200

Enables FCoE for the specified VLAN and configures the mapping from this VLAN to the specified VSAN. If you do not specify a VSAN number, a mapping is created from this VLAN to the VSAN with the same number.

#### **Step 6 exit**

#### **Example:**

switch(config-vlan)# exit switch(config)#

#### **Step 7** (Optional) **show vlan fcoe**

#### **Example:**

switch(config-vlan)# show vlan fcoe

Displays information about the FCoE configuration for a VLAN.

#### **Step 8** (Optional) **copy running-config startup-config**

#### **Example:**

switch(config-vlan)# copy running-config startup-config

Copies the running configuration to the startup configuration.

**Example**

### <span id="page-25-0"></span>**Creating a Virtual Fibre Channel Interface**

To use FCoE, you must first create Virtual Fibre Channel (VFC) interfaces. Then, you must bind the VFC interfaces to physical interfaces before FCoE can be used.

#### **Before you begin**

- Ensure you have installed the correct license for FCoE.
- Ensure you have enabled FCoE.

#### **Step 1 configure terminal**

#### **Example:**

switch# configure terminal switch(config)#

Enters configuration mode.

#### **Step 2 interface vfc** *vfc-id*

#### **Example:**

switch(config)# interface vfc 4 switch(config-if)#

Creates a virtual Fibre Channel interface (if it does not already exist) and enters interface configuration mode. The *vfc-id* range is from 1 to 8192.

#### **Step 3 switchport mode** *mode*

#### **Example:**

switch(configif)# switchport mode e

Configures the switchport mode for a virtual Fibre Channel interface. The *mode* is E or F. The default is F mode.

**Step 4 bind** {**interface** {**ethernet** *slot*/*port* | **ethernet-port-channel** *number*}}

#### **Example:**

switch(config-if)# bind interface ethernet 1/4

Binds the virtualFibre Channel interface to the specified interface. Use **?** to see the supported interfaces and port channels. Use the **no** form of this command to unbind the virtual Fibre Channel interface from the specified interface.

#### **Step 5** (Optional) **show interface vfc**

### **Example:**

switch(config-if)# show interface vfc

Displays information about the virtual Fibre Channel interfaces.

**Step 6** (Optional) **copy running-config startup-config**

#### **Example:**

Ш

```
switch(config)# copy running-config startup-config
```
Copies the running configuration to the startup configuration.

#### **Example**

This example shows how to bind a virtual Fibre Channel interface to an Ethernet interface:

```
switch# configure terminal
switch(config)# interface vfc 4
switch(config-if)# bind interface ethernet 1/4
```
This example shows how to delete a virtual Fibre Channel interface:

```
switch# configure terminal
switch(config)# no interface vfc 4
```
### <span id="page-26-0"></span>**Creating a Virtual Fibre Channel Port Channel Interface**

You can create a virtual Fibre Channel port channel interface that automatically binds to the port channel with the same interface number.

```
Step 1 configure terminal
```
#### **Example:**

switch# configure terminal switch(config)#

Enters configuration mode.

#### **Step 2 interface vfc-port-channel** *int-number*

#### **Example:**

```
switch(config)# interface vfc-port-channel 2
switch(config-if)#
```
Creates a virtual Fibre Channel interface (if it does not already exist) that is bound to the port channel with the same interface number and enters interface configuration mode.

The default switchport mode for this interface is E.

#### **Step 3 switchport mode** *mode*

#### **Example:**

switch(config-if)# switchport mode e

Configures the switchport mode for a virtual Fibre Channel interface. The *mode* is E or F. The default is F mode.

#### **Step 4** (Optional) **show interface vfc-port-channel** *int-number*

#### **Example:**

```
switch(config-if)# show interface vfc-port-channel 2
```
Displays information about the virtual Fibre Channel interfaces bound to port channel interfaces.

#### **Step 5** (Optional) **copy running-config startup-config**

#### **Example:**

```
switch(config)# copy running-config startup-config
[########################################] 100%
Copy complete.
```
Copies the running configuration to the startup configuration.

**Step 6** (Optional) **show running-config interface vfc***id/slot*

#### **Example:**

```
awitch# show running-config interface vfc-po540
!Command: show running-config interface vfc-po540
!Time: Fri Dec 2 15:36:07 2016
```

```
version 7.3(0) D1(1)
```
interface vfc-po540 bind interface ethernet-port-channel540 switchport mode E no shutdown

Displays the virtual Fibre Channel interface configuration information.

### <span id="page-27-0"></span>**Associating a Virtual Fibre Channel Interface to a VSAN**

You must configure unique, dedicated VLAN at every converged access switch to carry traffic for each Virtual Fabric (VSAN) in the SAN (for example, VLAN 1002 for VSAN 1, VLAN 1003 for VSAN 2, and so on). If you enable MST, you must use a separate MST instance for FCoE VLANs.

#### **Step 1 configure terminal**

#### **Example:**

switch# configure terminal switch(config)#

Enters configuration mode.

#### **Step 2 vsan database**

#### **Example:**

switch(config)# vsan database switch(config-vsan-db)#

Enters VSAN configuration mode.

#### **Step 3** (Optional) **vsan** *vsan-id*

#### **Example:**

switch(config-vsan-db)# vsan 2

Creates the VSAN. The *vsan-id* range is from 1 to 4094 and must map to a VLAN on the physical Ethernet interface that is bound to the virtual Fibre Channel interface.

**Step 4** Enter one of the following commands:

• **vsan** *vsan-id* **interface vfc** *vfc-id*

• **vsan** *vsan-id* **interface vfc-port-channel** *vfc-id*

#### **Example:**

switch(config-vsan-db)# vsan 2 interface vfc 4

Configures the association between the VSAN and virtual Fibre Channel interface or virtual Fibre Channel port channel. The *vsan-id* range is from 1 to 4094 and must map to a VLAN on the physical Ethernet interface or port channel that is bound to the virtual Fibre Channel interface or virtual Fibre Channel port channel. The *vfc-id* range is from 1 to 8192. Us the **no** form of this command to dissassociate the connection between the VSAN and virtual Fibre Channel interface or virtual Fibre Channel port channel.

**Step 5** (Optional) **show vsan**

#### **Example:**

switch(config-vsan-db)# show vsan

Displays information about the VSAN.

#### **Step 6** (Optional) **copy running-config startup-config**

#### **Example:**

switch(config-vsan-db)# copy running-config startup-config

Copies the running configuration to the startup configuration.

#### **Example**

This example shows how to associate a virtual Fibre Channel interface to a VSAN:

switch# **configure terminal**

switch(config)# **vsan database**

```
switch(config-vsan-db)# vsan 2 interface vfc 4
```
### <span id="page-28-0"></span>**Enabling VE Loopback Configuration**

The VFID check verifies that the VSAN configuration is correct on both ends of a VE link. You can turn off the VFID check for VE ports to allow VE loopback configuration between to VE ports on the same switch.

**Step 1 configure terminal**

**Example:**

fcoe# configure terminal fcoe(config)#

Enters configuration mode.

#### **Step 2 fcoe veloopback**

#### **Example:**

fcoe(config)# fcoe veloopback

Enables the VFID check for all VE ports.

### **Example**

# <span id="page-29-0"></span>**Verifying the Virtual Fibre Channel Interface**

switch# **show interface vfc 3**

To display configuration information about virtual Fibre Channel interfaces, perform one of the following tasks:

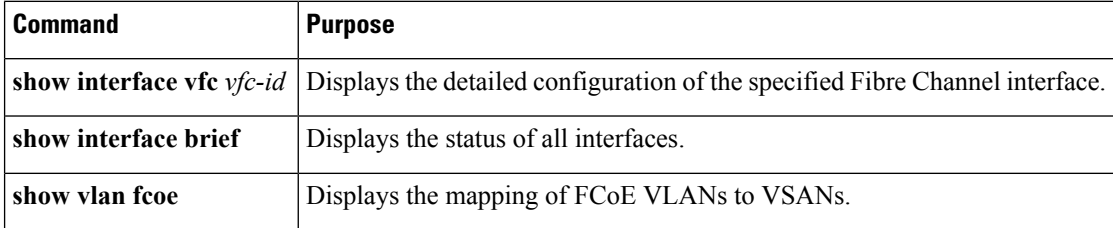

This example shows how to display a virtual Fibre Channel interface bound to an Ethernet interface:

```
vfc3 is up
    Bound interface is Ethernet1/37
    Hardware is Virtual Fibre Channel
    Port WWN is 20:02:00:0d:ec:6d:95:3f
    Admin port mode is F, trunk mode is on
    snmp link state traps are enabled
    Port mode is F, FCID is 0x490100
    Port vsan is 931
    1 minute input rate 0 bits/sec, 0 bytes/sec, 0 frames/sec
    1 minute output rate 0 bits/sec, 0 bytes/sec, 0 frames/sec
      0 frames input, 0 bytes
        0 discards, 0 errors
      0 frames output, 0 bytes
        0 discards, 0 errors
    Interface last changed at Thu May 21 04:44:42 2009
```
This example shows how to display the status of all the interfaces on the switch (some output has been removed for brevity):

switch# **show interface brief**

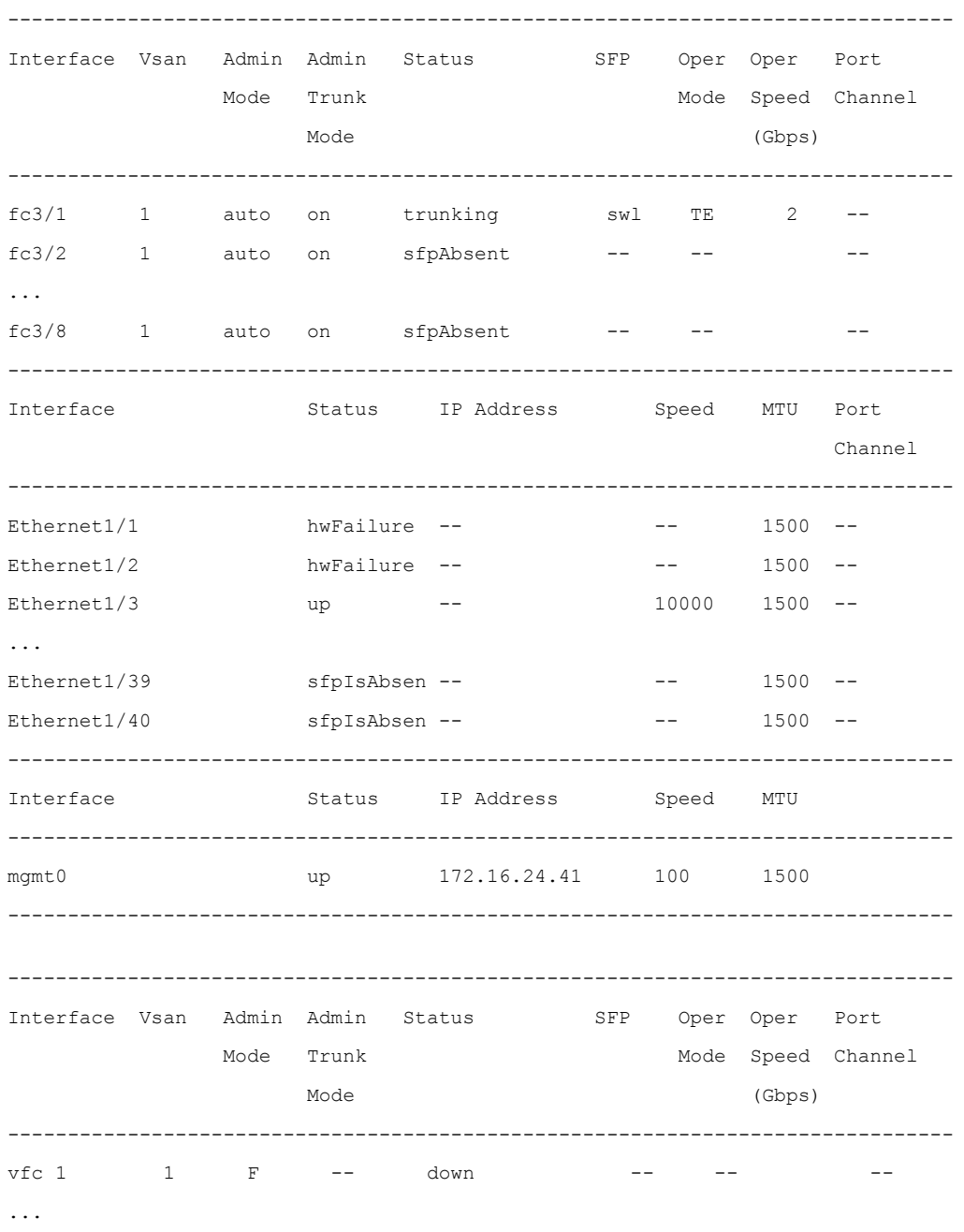

This example shows how to display the mapping between the VLANs and VSANs on the switch: switch# **show vlan fcoe**

VLAN VSAN Status

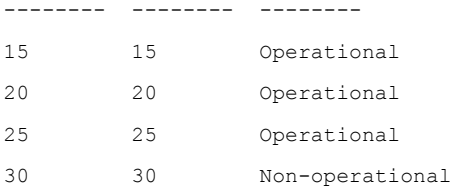

# <span id="page-31-0"></span>**Example:Mapping VSANs to VLANs**

The following example shows how to configure the FCoE VLAN and a virtual Fibre Channel interface:

```
Step 1 Enable the associated VLAN and map the VLAN to a VSAN.
```
switch(config)# **vlan 200** switch(config-vlan)# **fcoe vsan 200** switch(config-vlan)# **exit**

**Step 2** Configure the VLAN on a physical Ethernet interface.

```
switch# configure terminal
switch(config)# interface ethernet 1/4
switch(config-if)# spanning-tree port type edge trunk
switch(config-if)# switchport mode trunk
switch(config-if)# switchport trunk allowed vlan 1,200
switch(config-if)# exit
```
**Step 3** Create a virtual Fibre Channel interface and bind it to a physical Ethernet interface.

```
switch(config)# interface vfc 4
switch(config-if)# bind interface ethernet 1/4
```
- By default, all virtual Fibre Channel interfaces reside on VSAN 1. If the VLAN to VSAN mapping is to a VSAN other than VSAN 1, then proceed to Step 4. **Note**
- **Step 4** Associate the virtual Fibre Channel interface to the VSAN.

```
switch(config)# vsan database
switch(config-vsan)# vsan 200 interface vfc 4
switch(config-vsan)# exit
```
**Step 5** (Optional) Display membership information for the VSAN.

```
switch# show vsan 200 membership
vsan 200 interfaces
            vfc 4
```
**Step 6** (Optional) Display the interface information for the virtual Fibre Channel interface. switch# **show interface vfc 4**

vfc4 is up

```
Bound interface is Ethernet1/4
Hardware is Virtual Fibre Channel
Port WWN is 20:02:00:0d:ec:6d:95:3f
Port WWN is 20:02:00:0d:ec:6d:95:3f
snmp link state traps are enabled
Port WWN is 20:02:00:0d:ec:6d:95:3f
APort WWN is 20:02:00:0d:ec:6d:95:3f
snmp link state traps are enabled
Port mode is F, FCID is 0x490100
Port vsan is 200
1 minute input rate 0 bits/sec, 0 bytes/sec, 0 frames/sec
1 minute output rate 0 bits/sec, 0 bytes/sec, 0 frames/sec
0 frames input, 0 bytes 0 discards, 0 errors
0 frames output, 0 bytes 0 discards, 0 errors
Interface last changed at Thu Mar 11 04:44:42 2010
```
## <span id="page-32-0"></span>**Verifying the FCoE Configuration**

To display FCoE configuration information, perform one of these tasks in the context of storage VDC:

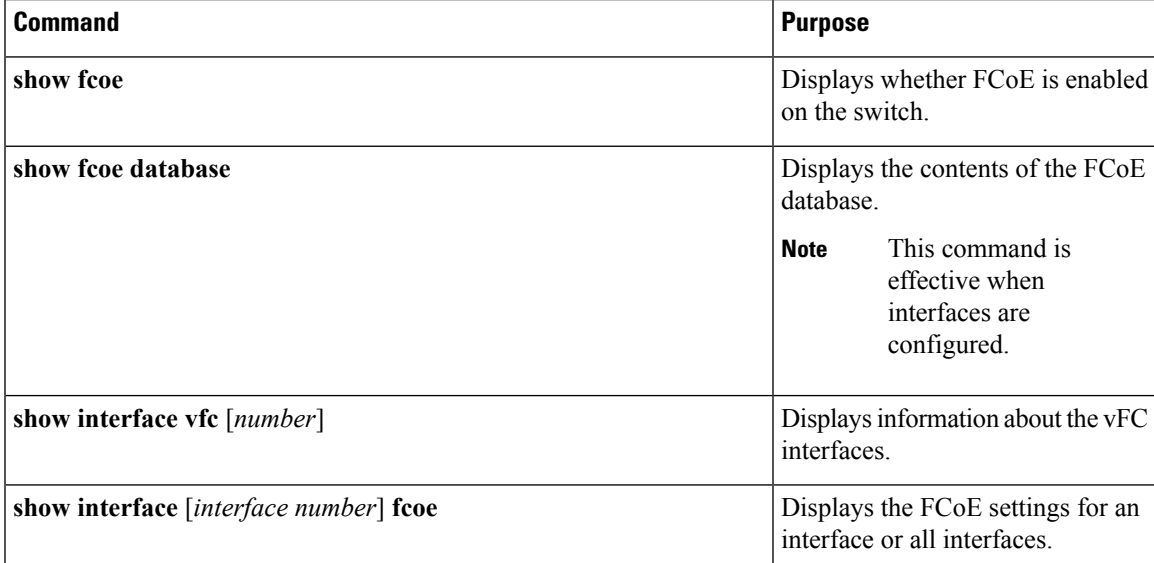

This example shows how to verify that the FCoE capability is enabled:

```
switch# show fcoe
Global FCF details
       FCF-MAC is 00:0d:ec:6d:95:00
       FC-MAP is 0e:fc:00
       FCF Priority is 128
        FKA Advertisement period for FCF is 8 seconds
```
This example shows how to display the FCoE database:

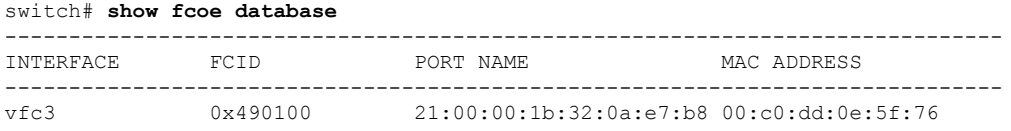

This example shows how to display the FCoE settings for an interface.

```
switch# show interface ethernet 1/37 fcoe
Ethernet1/37 is FCoE UP
   vfc3 is Up
       FCID is 0x490100
      PWWN is 21:00:00:1b:32:0a:e7:b8
      MAC addr is 00:c0:dd:0e:5f:76
```
# <span id="page-33-0"></span>**Additional References for FCoE**

### **Related Documents**

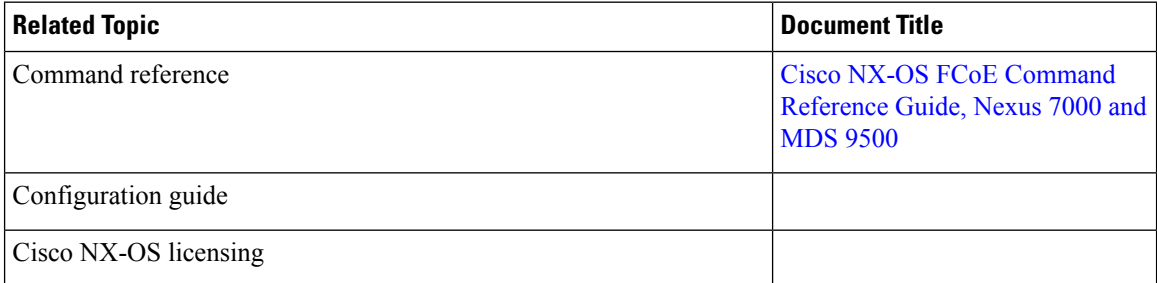

### **Standards and RFCs**

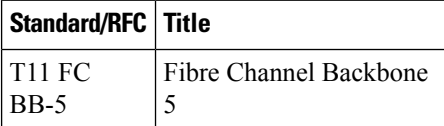

### **MIBs**

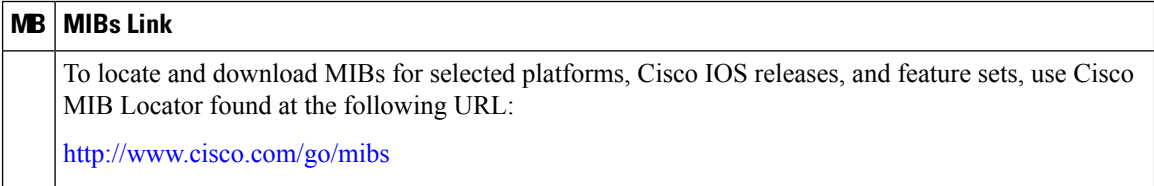

 $\mathbf l$ 

### **Technical Assistance**

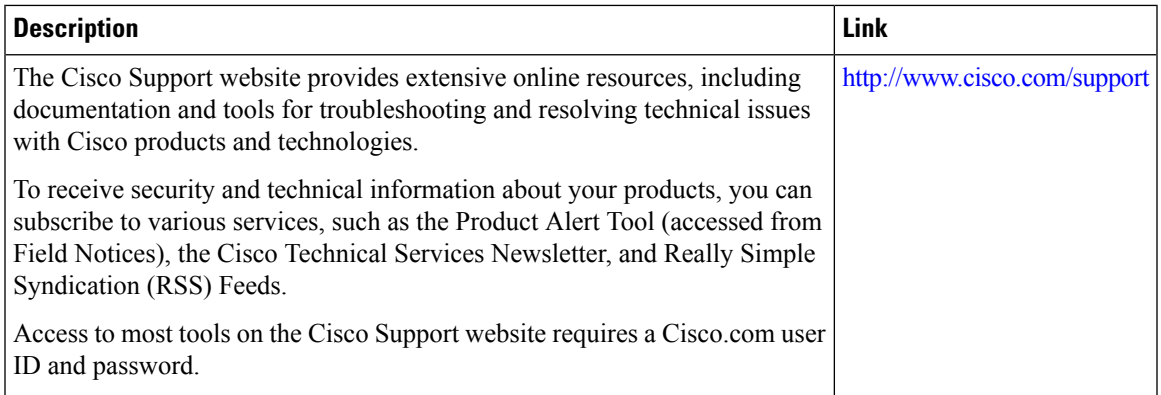

I

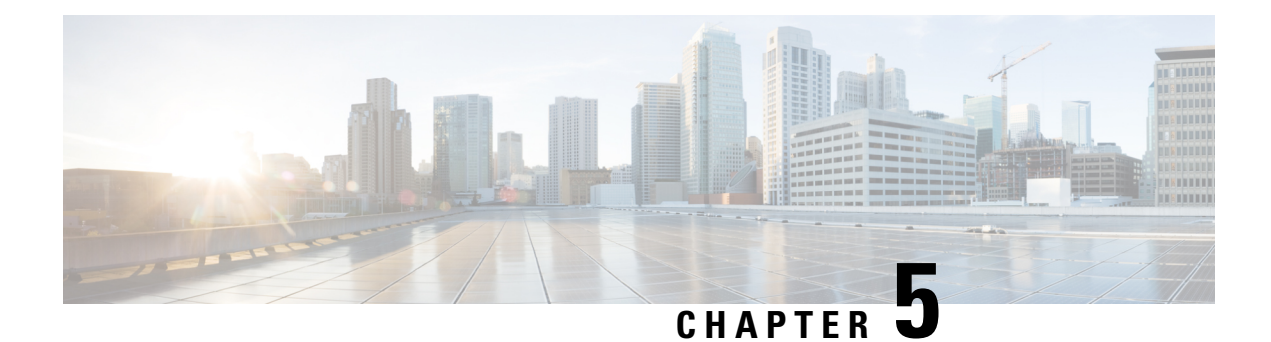

# <span id="page-36-0"></span>**Storage VDC**

This chapter contains the following sections:

- [Information](#page-36-1) About Storage VDC, on page 27
- Licensing [Requirements](#page-37-0) for FCoE, on page 28
- [Configuring](#page-37-1) FCoE VDCs, on page 28
- Example: Storage VDC [Configuration,](#page-43-0) on page 34

# <span id="page-36-1"></span>**Information About Storage VDC**

You use a storage virtual device context (VDC) to separate LAN and SAN traffic on the same switch. A VDC allows you to maintain one physical infrastructure but separate logical data paths.

To achieve this configuration, you must perform the following tasks:

- Create a dedicated storage VDC.
- Allocate physical ports to the storage VDC. These can be either ports dedicated to only the storage VDC or ports that are shared between the storage VDC and one other VDC. Dedicated ports can be used to create either VFC E ports (VE ports) or F ports (VF ports). Shared ports can only be used for VFC F ports (VF ports).

Once you share the port to the storage VDC you can create a VFC F-port on top of the shared interface.You cannot modify some details of that port because it must match the underlying shared physical port. If you move the source port to another VDC or delete the VDC, the shared ports are deleted and you must reconfigure them.

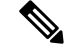

**Note**

If the storage VDC restarts or is suspended, any shared Ethernet ports are shut down in the corresponding VDC. These ports come up automatically once the storage VDC is operational.

# <span id="page-37-0"></span>**Licensing Requirements for FCoE**

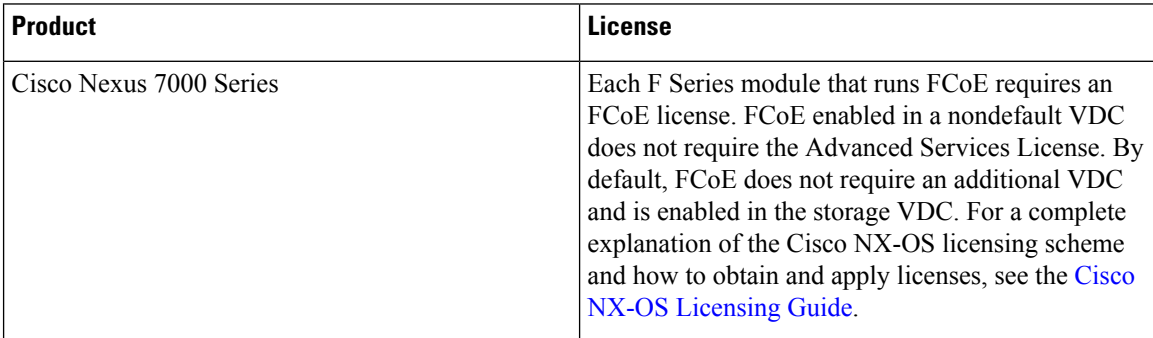

# <span id="page-37-2"></span><span id="page-37-1"></span>**Configuring FCoE VDCs**

## **Licensing an FCoE Module**

You must associate an FCoE license with an FCoE module to configure FCoE. You need one license for each module configured for FCoE.

### **Before you begin**

Ensure you have installed the correct license for FCoE.

### **SUMMARY STEPS**

- **1. configure terminal**
- **2. license fcoe module** *module-number*
- **3.** (Optional) **show license usage** *module-name*
- **4.** (Optional) **copy running-config startup-config**

### **DETAILED STEPS**

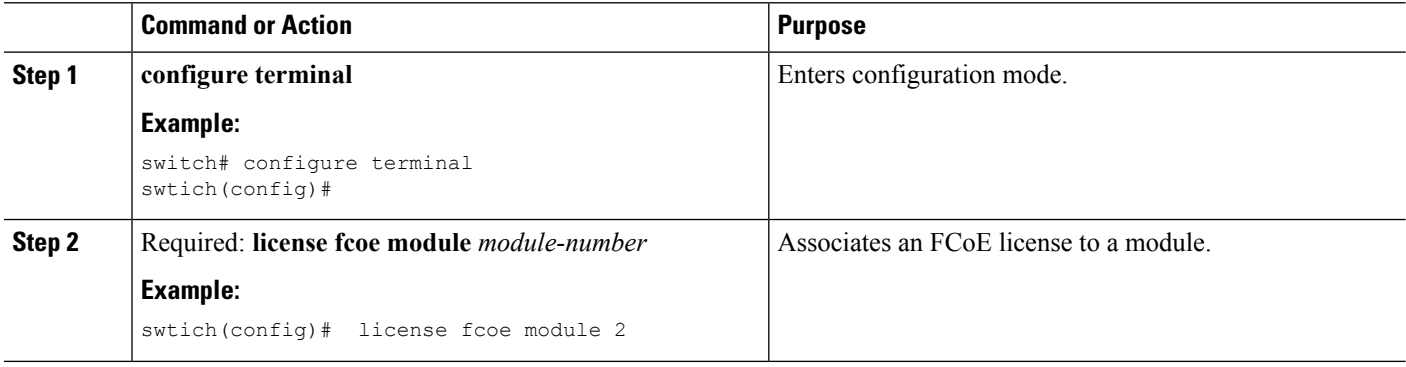

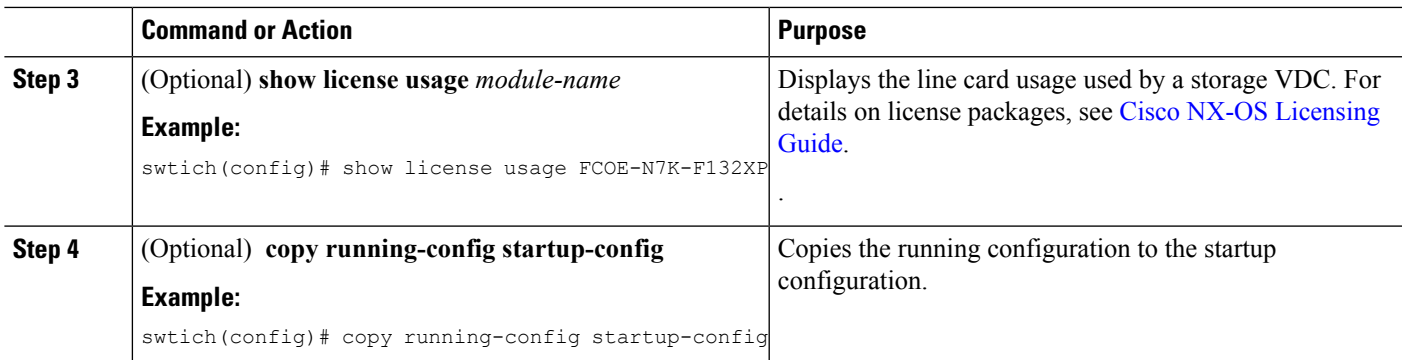

## <span id="page-38-0"></span>**Creating a Dedicated Storage VDC**

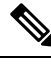

Commands from step 1 to step 7 are performed in the admin VDC. **Note**

Commands from step 8 to step 11 are performed in the storage VDC.

### **Before you begin**

• Ensure you have installed the correct license for FCoE.

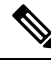

**Note** VE ports must exist on dedicated interfaces. VF ports can exist on either dedicated or shared interfaces.

### **SUMMARY STEPS**

- **1. configure terminal**
- **2. install feature-set fcoe**
- **3. system qos**
- **4. service-policy type network-qos** *policy-map name*
- **5. vdc** *vdc-name* **type storage**
- **6. allocate interface ethernet** *int-numb*
- **7. switchto vdc** *vdc-name*
- **8. feature lldp**
- **9.** (Optional) **feature lacp**
- **10.** (Optional) **show feature-set**
- **11.** (Optional) **copy running-config startup-config**

### **DETAILED STEPS**

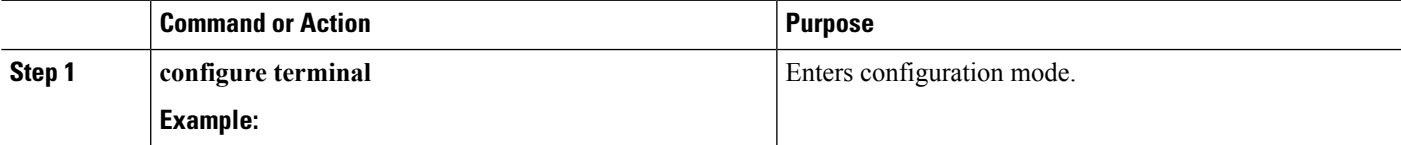

 $\mathbf I$ 

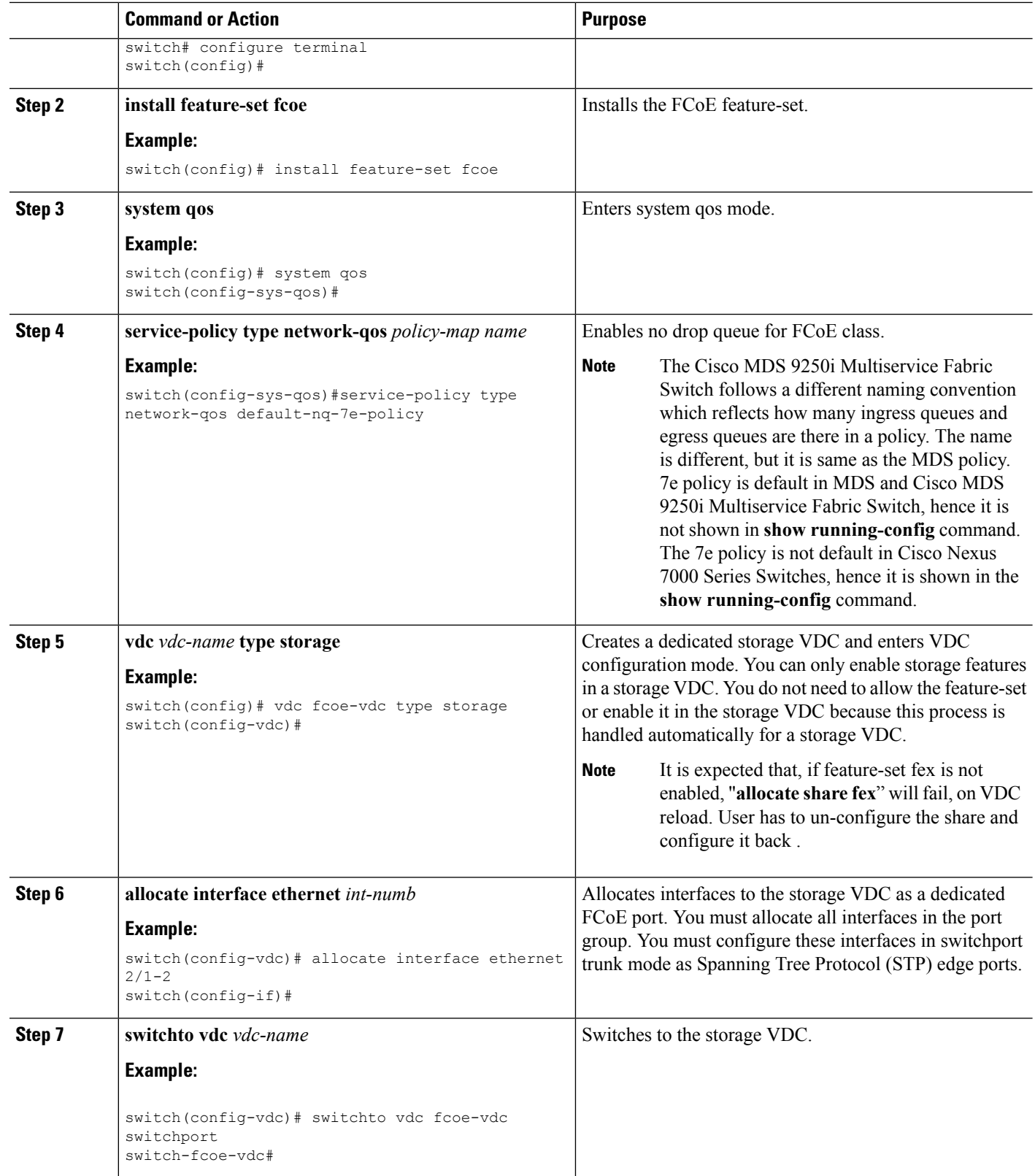

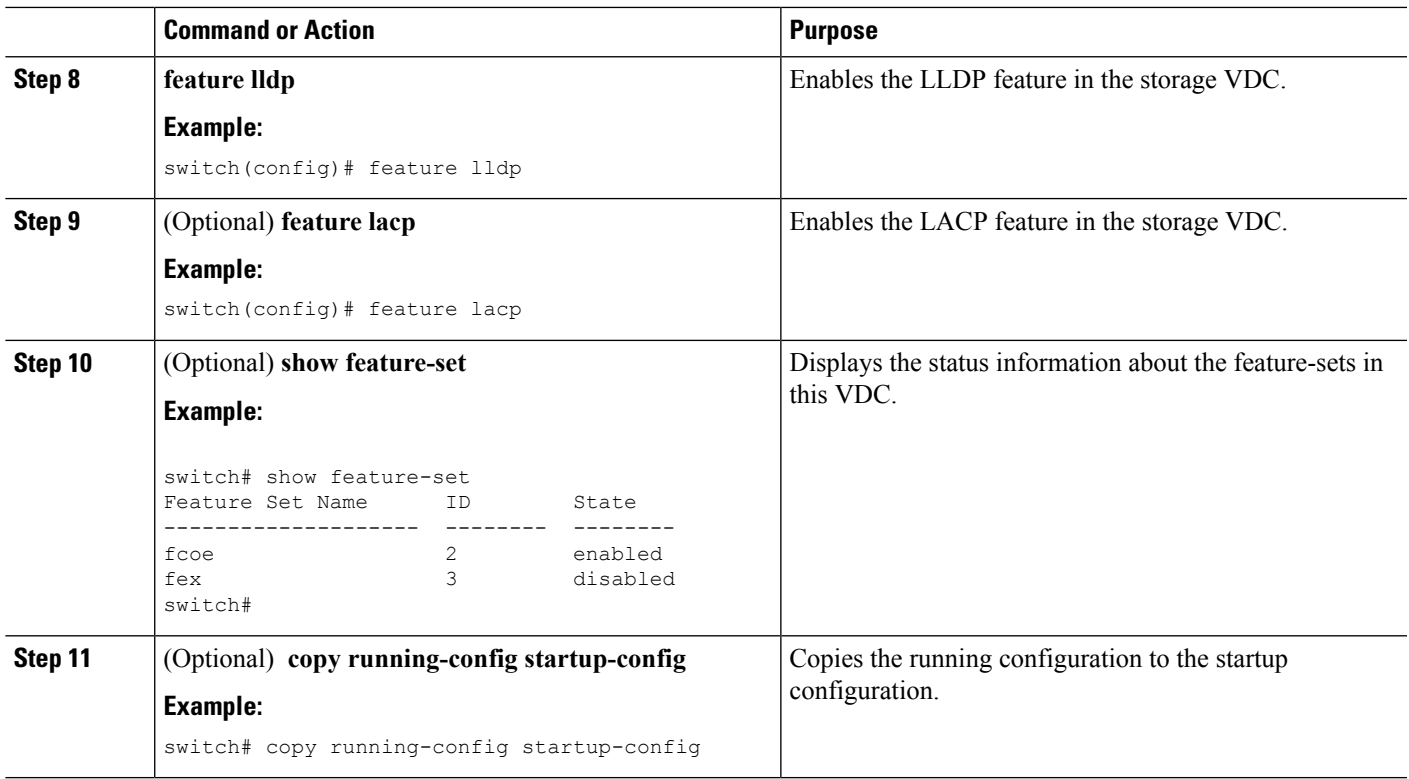

## <span id="page-40-0"></span>**Allocating the FCoE VLAN Range**

#### **Before you begin**

- Ensure you have installed the correct license for FCoE.
- Ensure you are in the correct VDC.

### **SUMMARY STEPS**

- **1. configure terminal**
- **2. vdc** *vdc-name* **type storage**
- **3. allocate fcoe-vlan-range** *vlan-range* [**from vdcs** *vdc-name*]
- **4.** (Optional) **show vdc fcoe-vlan-range**
- **5.** (Optional) **copy running-config startup-config**

### **DETAILED STEPS**

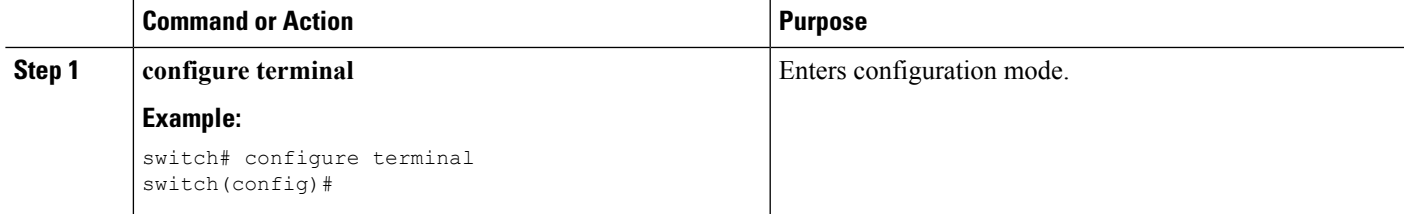

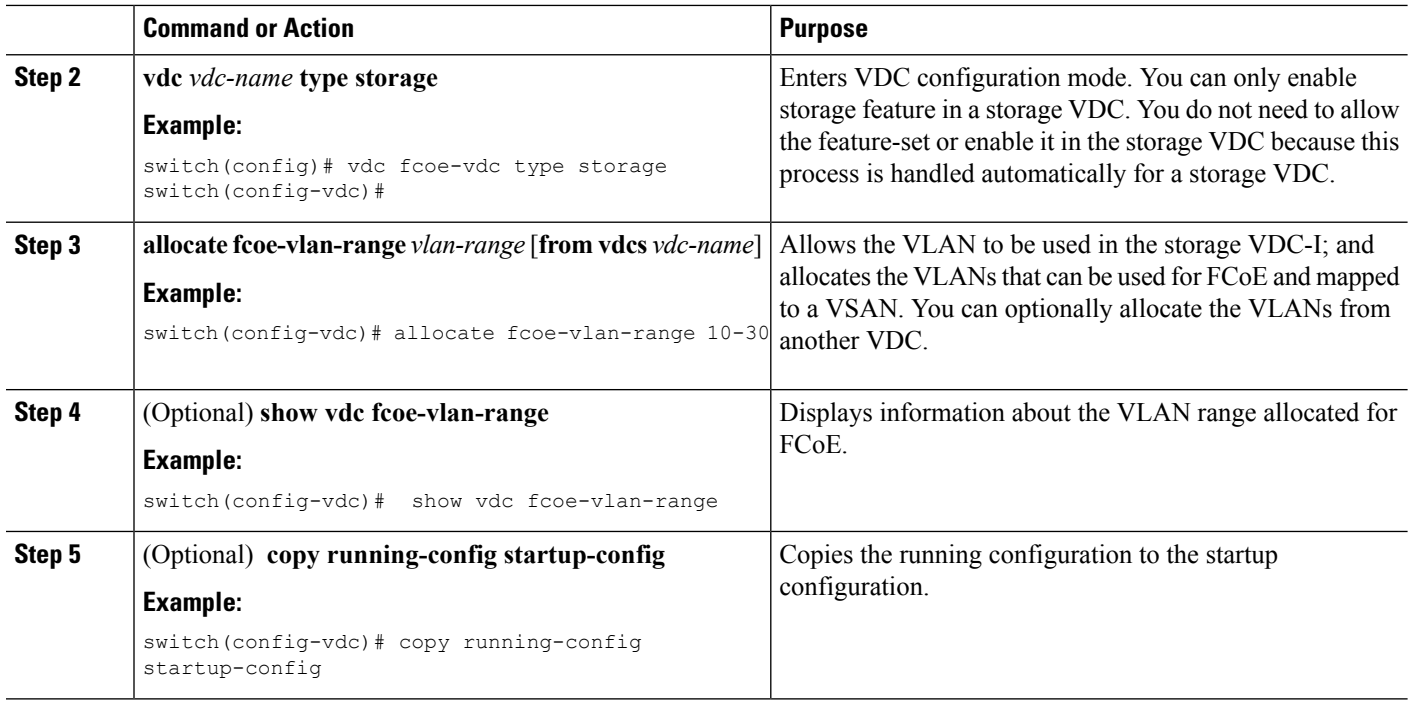

## <span id="page-41-0"></span>**Allocating Shared Interfaces**

You can share interfaces between a storage VDC and another VDC.

#### **Before you begin**

- Ensure you have installed the correct license for FCoE.
- Ensure you are in the correct VDC.
- Ensure any shared interfaces are from an F-series module.
- Ensure you have allocated the FCoE VLAN range.
- Interfaces can only be shared between the storage VDC and one other VDC.

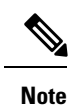

• For shared interface, ensure that LLDP feature is enabled in parent VDC also.

• Only VF ports can exist on shared interfaces. VE ports must be on dedicated interfaces.

### **SUMMARY STEPS**

- **1. configure terminal**
- **2. interface** *if-range*
- **3. switchport mode trunk**
- **4. spanning-tree port type edge trunk**
- **5. no shutdown**
- **6. vdc** *vdc-name* **type storage**
- **7. allocate shared interface** *if-range*
- **8.** (Optional) **show vdc shared membership**
- **9.** (Optional) **switchto vdc** *vdc-name*
- **10. configure terminal**
- **11. feature lldp**
- **12. interface** *if-range*
- **13. no shutdown**
- **14.** (Optional) **show interface** *if-range*
- **15.** (Optional) **copy running-config startup-config**

### **DETAILED STEPS**

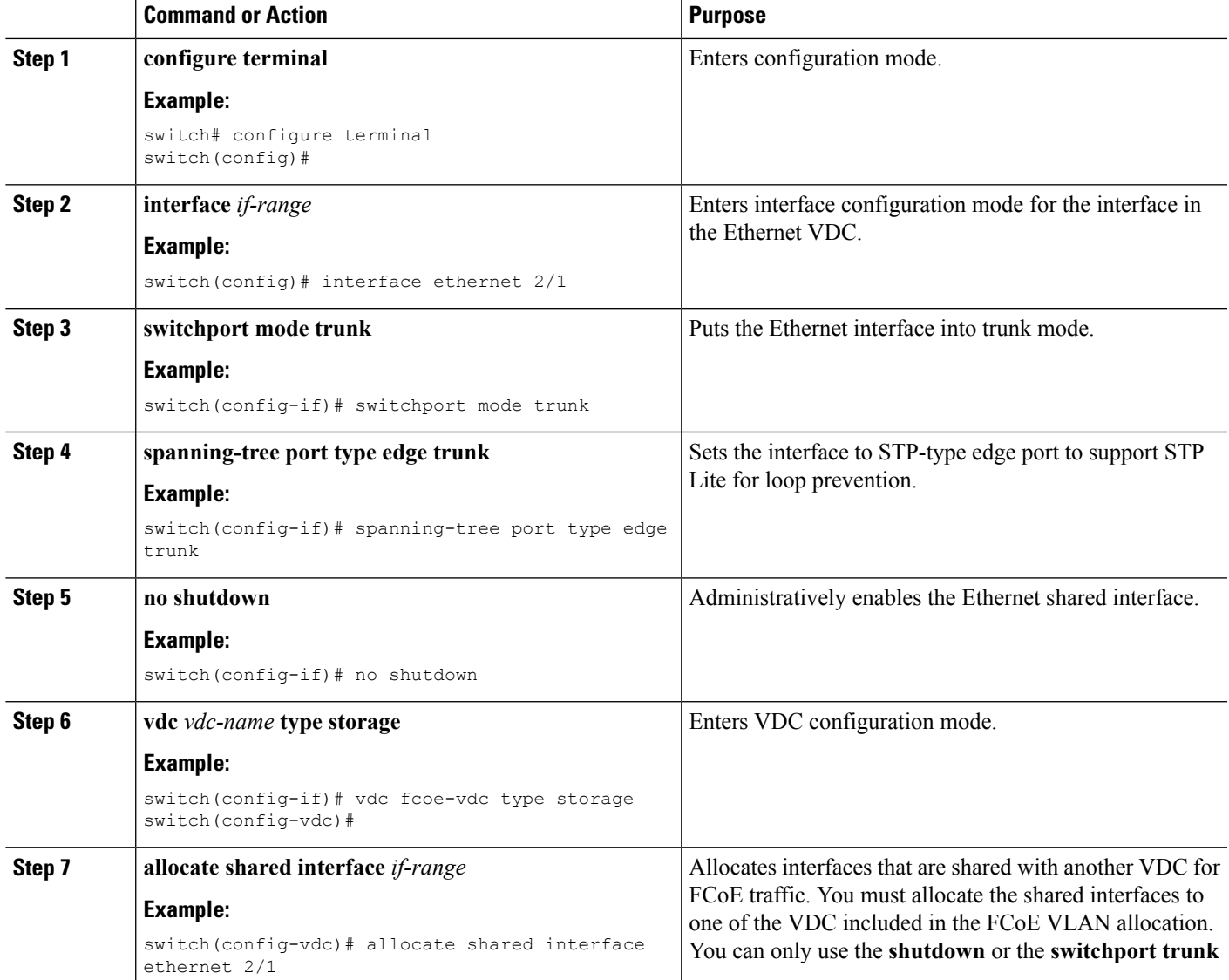

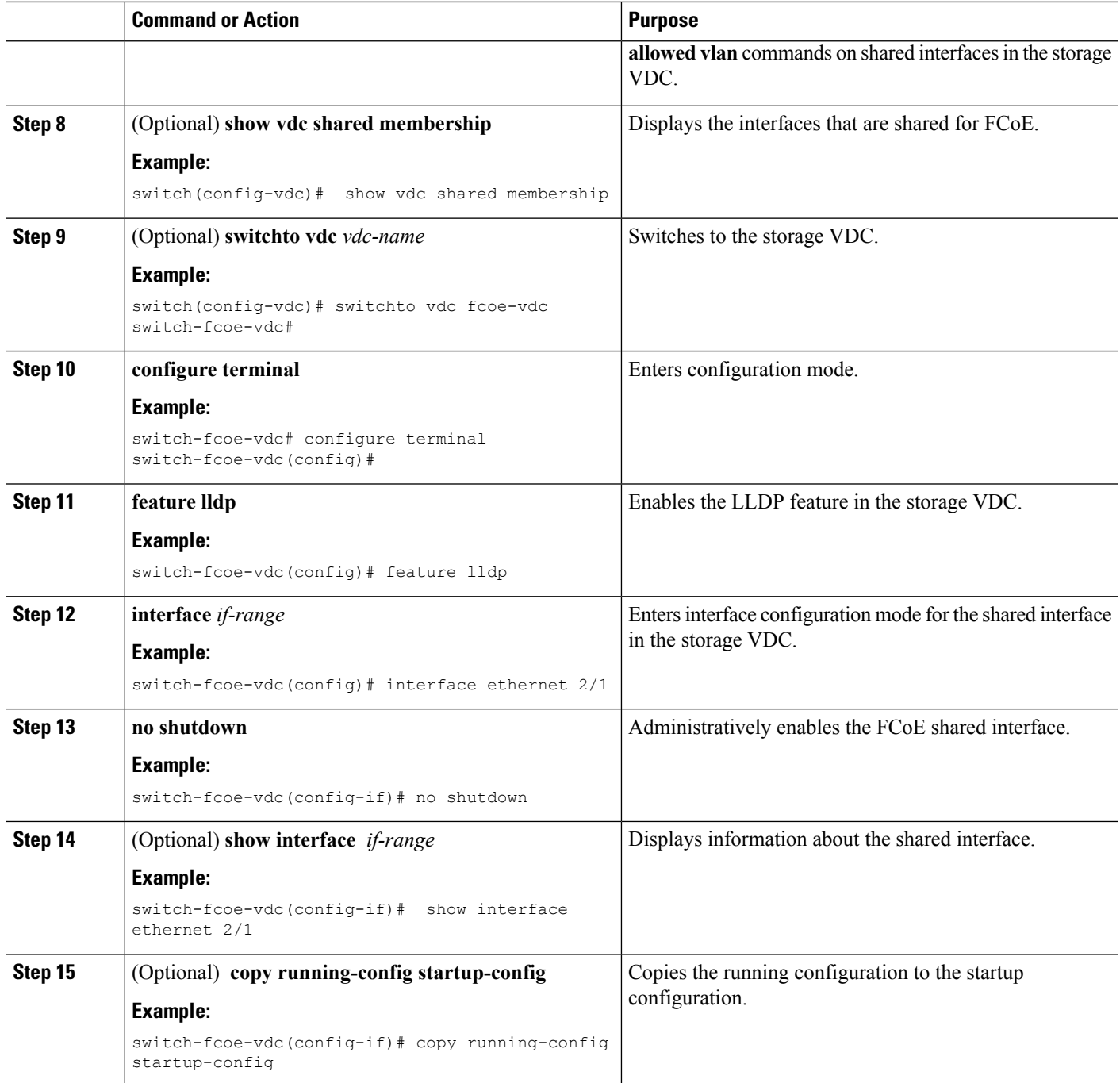

# <span id="page-43-0"></span>**Example: Storage VDC Configuration**

### **Ethernet VDC Configuration**

```
!Enable the interface to share:
switch(config-sys-qos)# interface ethernet 2/1
```

```
!Initially ethernet 2/1 is allocated to ethernet VDC
switch(config-if)# switchport
switch(config-if)# switchport mode trunk
!Allocate resources in admin VDC:
Switch(conf)# vdc storage fcoe_vdc
switch(config-if)# allocate fcoe-vlan-range 10-20 from vdc switch
switch(config-vdc)# allocate shared interface ethernet 2/1
Switch(conf)# show vdc shared membership
!Switch to storage VDC and bring up the shared interface:
switch(config-vdc)# switchto vdc fcoe_vdc
switch-fcoe_vdc# configure terminal
switch-fcoe_vdc(config)# interface ethernet 2/1
switch-fcoe_vdc(config-if)# no shutdown
!A VFC interface is created on top of Ethernet interface. The VFC interface can be created
in 2 ways: implicit and explicit.
!Implicit:
switch-fcoe_vdc(config)# interface vfc 2/1
switch-fcoe_vdc(config-if)# switchport mode f
!Explicit:
switch-fcoe_vdc(config)# interface vfc2
switch-fcoe_vdc(config-if)# bind interface eth2/1
switch-fcoe_vdc(config-if)# switchport mode f
```
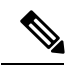

**Note** Ethernet 2/1 must be from an F-series module.

 $\mathbf I$ 

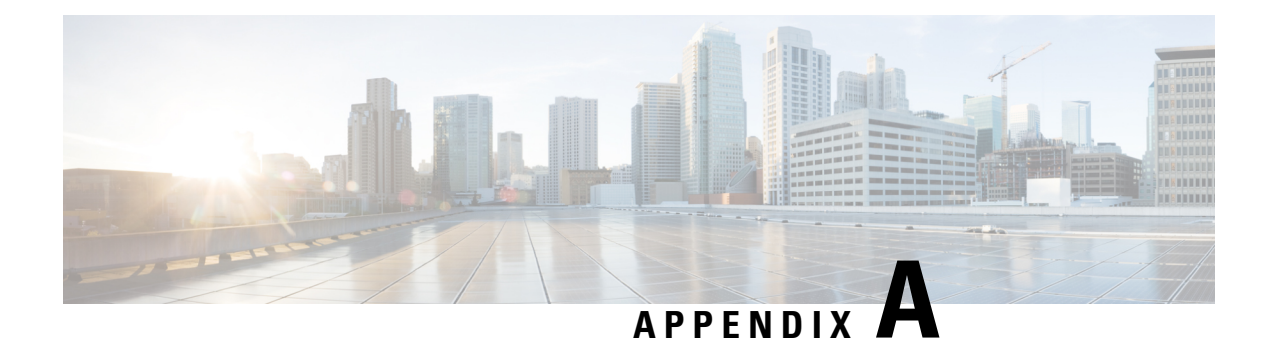

# <span id="page-46-0"></span>**Feature History by Platform**

This chapter contains the following sections:

 $\mathbf I$ 

i.

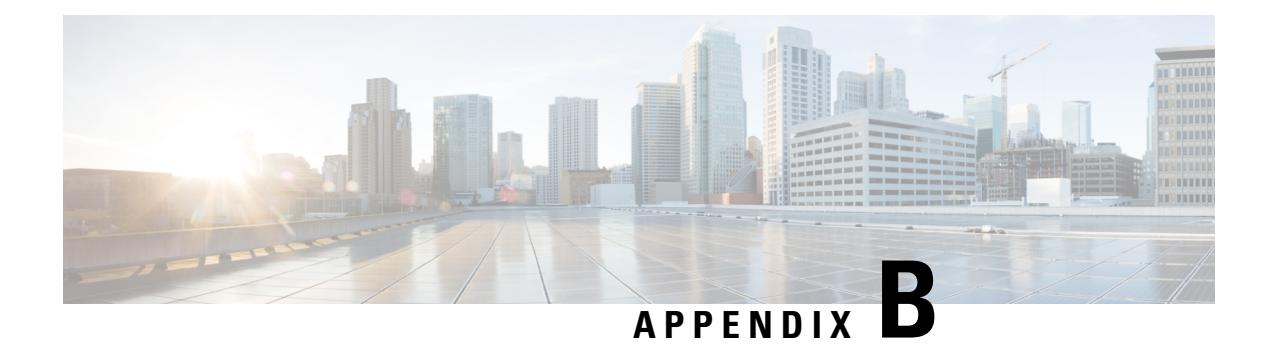

# <span id="page-48-0"></span>**Guidelines and Limitations**

This chapter includes the following sections:

 $\mathbf I$